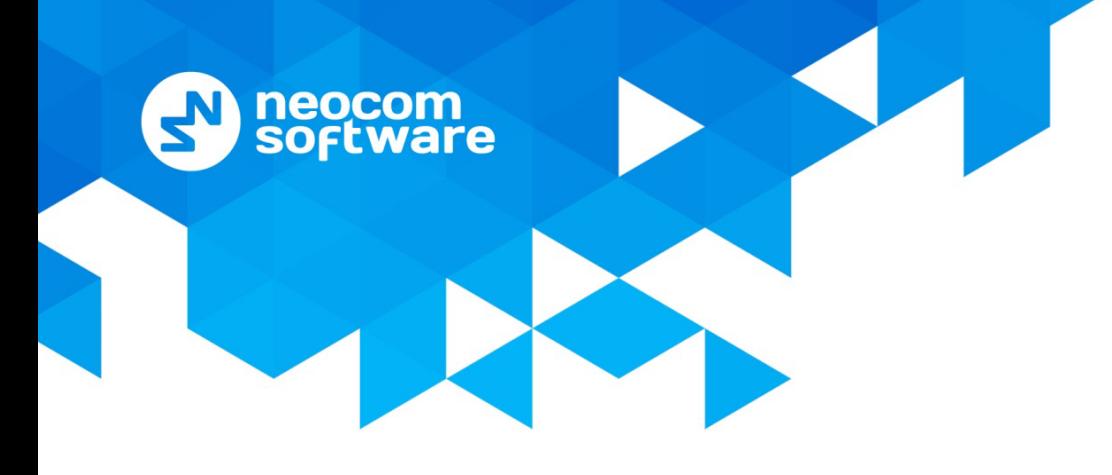

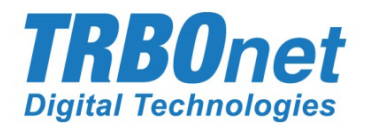

# **TRBOnet Mobile** User Guide

Version 1.3

World HO

Neocom Software 8th Line 29, Vasilyevsky Island St. Petersburg, 199004, Russia US Office Neocom Software 15200 Jog Road, Suite 202 Delray Beach, FL 33446, USA

Internet

Email: info@trbonet.com **WWW.TRBONET.COM**

**Telephone** EMEA: +44 203 608 0598 Americas: +1 872 222 8726 APAC: +61 28 6078325

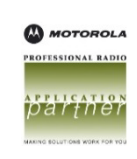

## **Notices**

This document is for informational purposes only. Neocom Software offers no warranties, express or implied, in this document.

Neocom and the Neocom logo, TRBOnet and the TRBOnet logo are either registered trademarks or trademarks of Neocom Software, Ltd.

MOTOROLA, MOTO, MOTOROLA SOLUTIONS and the Stylized M logo are trademarks or registered trademarks of Motorola Trademark Holdings, LLC.

Intellectual property rights protect the voice coding technology embodied in this product including patent rights, copyrights and trade secrets of Digital Voice Systems, Inc. This voice coding technology is licensed solely for use within this communications equipment. U.S. Pat. Nos. 6,199,037, 5,870,405, 5,754,974, 5,664,051, 5,630,011, 5,517,511, 5,491,772, 5,247,579, 5,226,108, 5,226,084, 5,216,747 and 5,081,681.

Microsoft, Windows, SQL Server and the .NET logo are either registered trademarks or trademarks of Microsoft Corporation in the United States and/or other jurisdictions.

Other product or company names mentioned herein may be trademarks of their respective owners.

© 2017 by Neocom Software, Ltd. All rights reserved.

This document was last revised on December 4, 2017.

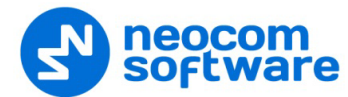

# **Contents**

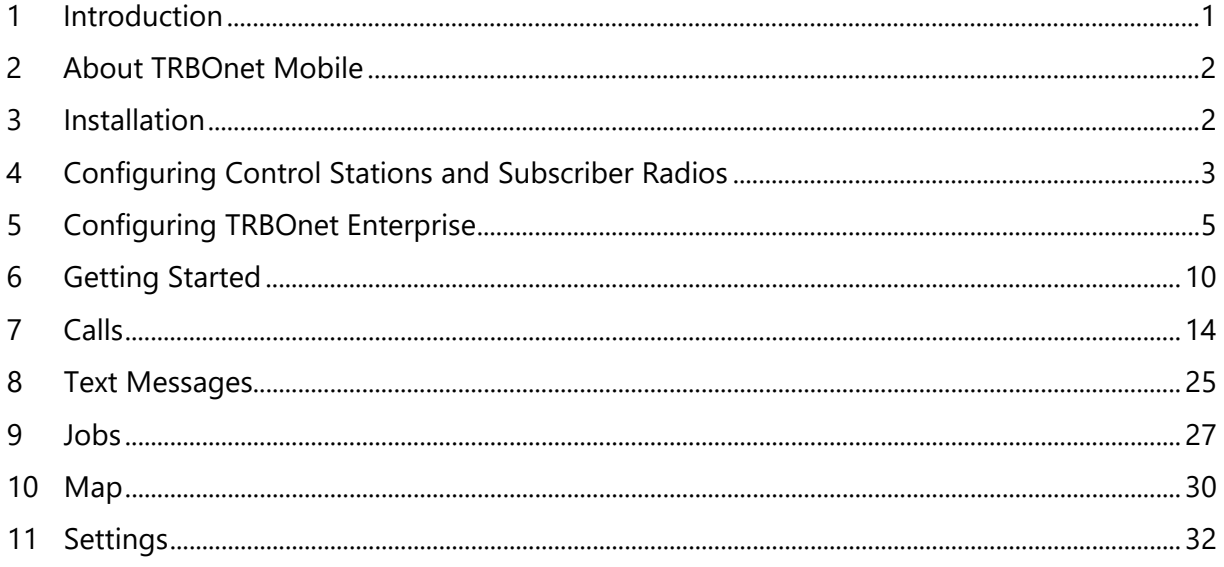

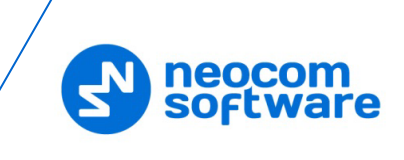

# <span id="page-3-0"></span>**1 Introduction**

## **1.1 About This Guide**

This document is intended for end users of the TRBOnet Mobile software installed on an Android mobile device. The document describes how to install and configure TRBOnet Mobile, make and receive radio network calls on a mobile device, exchange instant text messages with other radio network users, and manage jobs assigned to a user on the radio network.

## **1.2 About TRBOnet**

TRBOnet is a suite of professional applications for MOTOTRBO digital two-way radio networks. TRBOnet manages voice and data communication paths across network endpoints. It provides a unified graphical dispatcher workbench interface for the entire range of workforce fleet management tasks.

For more information about TRBOnet products, refer to our [website.](http://www.trbonet.com/)

## **1.3 Contacts**

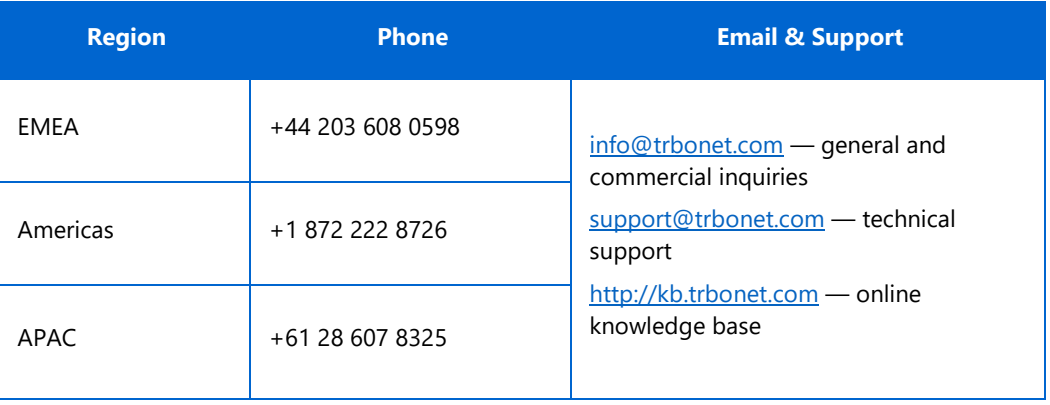

<span id="page-4-0"></span>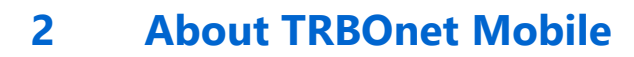

TRBOnet Mobile is a software application for Android smartphones that emulates the functionality of a two-way radio on a MOTOTRBO radio network monitored by the TRBOnet software.

With TRBOnet Mobile installed on your mobile device, you can interact with other two-way radios, Android devices, and TRBOnet control room personnel, transferring voice and data over Wi-Fi or on the mobile network. Beyond the two-way radio capabilities, TRBOnet Mobile features job ticketing and personnel and vehicle location tracking on a mobile device.

#### **2.1 Features**

ortware

- PTT functionality to transmit and receive voice
- Group calls and private calls
- Control room operator calls
- Device-to-device private calls
- Incoming SIP phone calls
- Emergency alarm
- Call alert
- Incoming voice messages
- GPS-based user positioning on a map
- Instant text messaging
- Text message attachments
- Job ticketing

#### **2.2 Requirements**

The hardware and software requirements to install and run TRBOnet Mobile 2.1 on a mobile device include:

- Android version: 4.1 and higher
- Internet connection: Wi-Fi or 3.5G/4G/LTE
- Wi-Fi and Cellular Data options enabled in the mobile device settings

## <span id="page-4-1"></span>**3 Installation**

The latest version of the TRBOnet Mobile software application is available for download on Google Play [\(Google Play\)](https://play.google.com/store).

#### **To install TRBOnet Mobile:**

- 1. Visit [Google Play](https://play.google.com/store) from your mobile device.
- 2. Type "TRBOnet" in the **Search** box and run the search.
- 3. Tap the TRBOnet Mobile application, then tap the **Install** button.

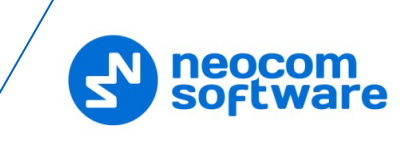

# <span id="page-5-0"></span>**4 Configuring Control Stations and Subscriber Radios**

As it is restricted by Motorola for the Mobile Client to transmit voice over IP, it is necessary to configure an extra Control Station (Swift Agent) for it.

- Connect the radio to the PC.
- Run MOTOTRBO CPS

## **4.1 Configuring Control Station**

• Add a Mobile Clients group contact to the control station's contacts.

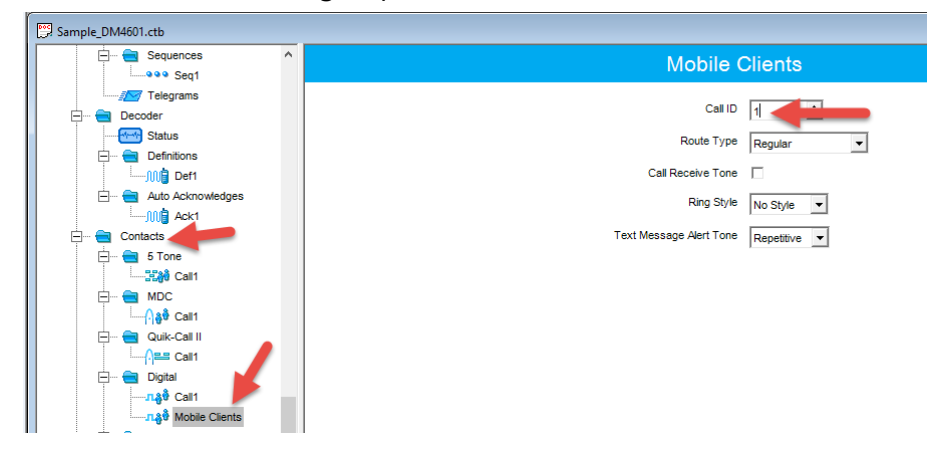

• Add the channel the subscribers will operate on.

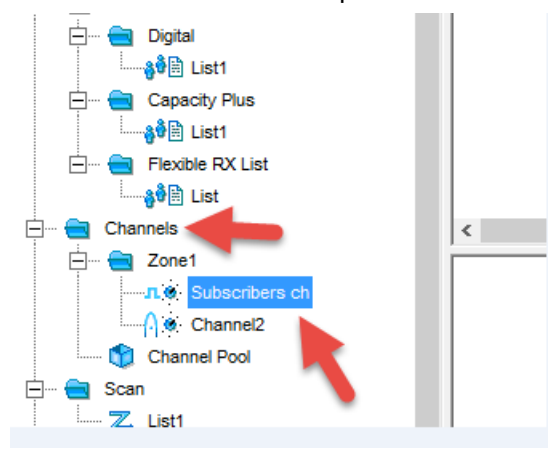

• Set this Mobile Client group as both RX and TX contact on this channel.

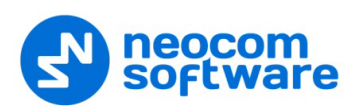

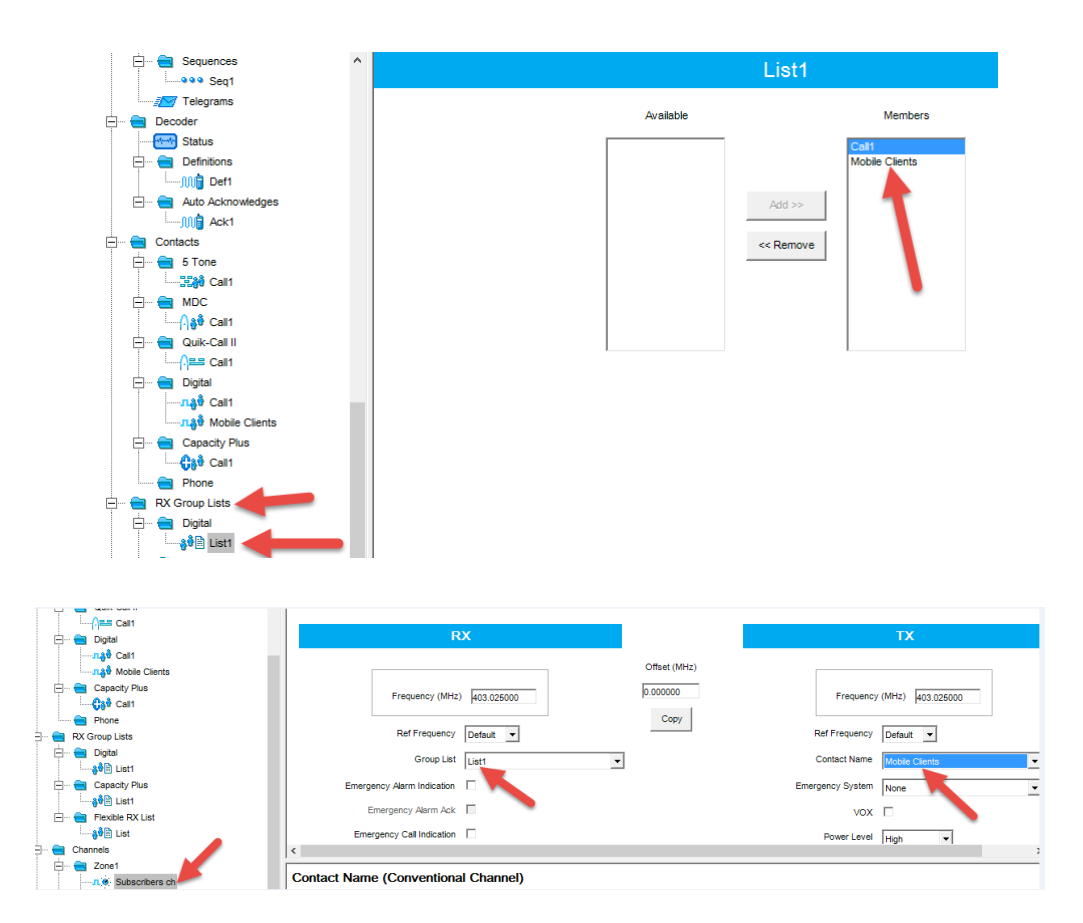

## **4.2 Configuring Subscriber Radio**

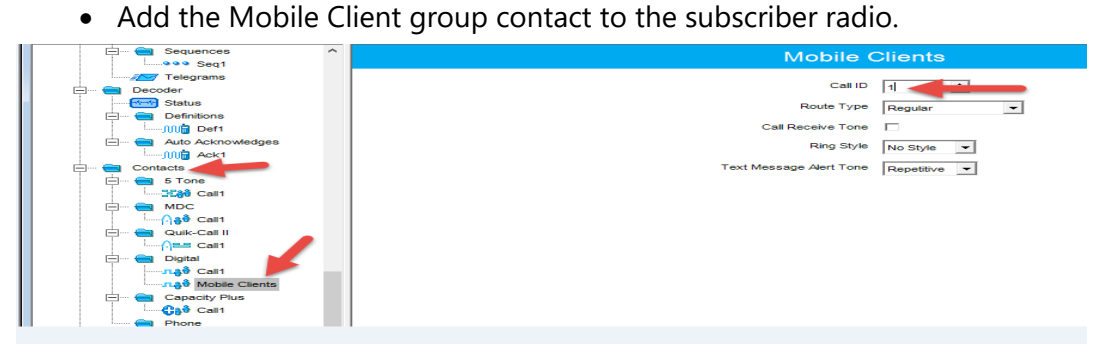

• Add the Mobile Client group contact to the RX group list the radio will use.

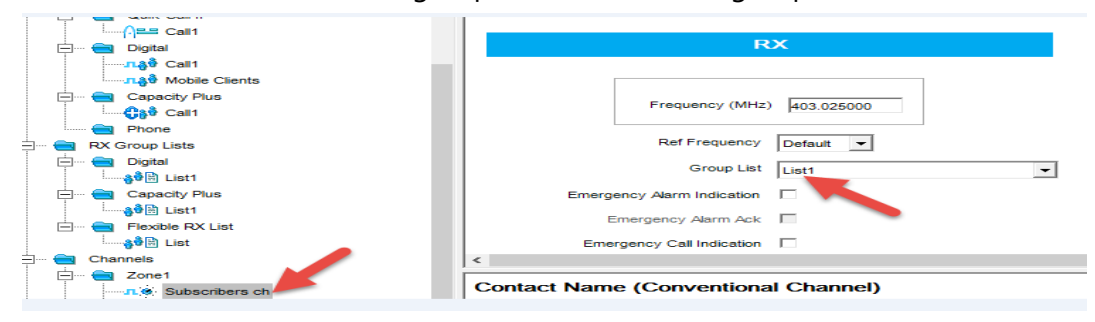

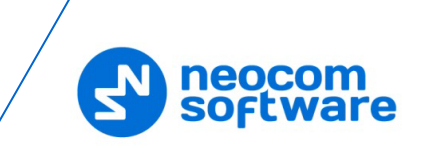

# <span id="page-7-0"></span>**5 Configuring TRBOnet Enterprise**

Before connecting TRBOnet Mobile to TRBOnet Enterprise, make sure that the Internal PBX Server has been configured in TRBOnet Server and the corresponding TRBOnet Mobile account created in TRBOnet Dispatch Console.

## **5.1 Configuring TRBOnet Server**

- Make sure the **Internal PBX Server** option is selected in the **Telephony** pane.
- In the **Configuration** pane, select **Internal PBX Server**.

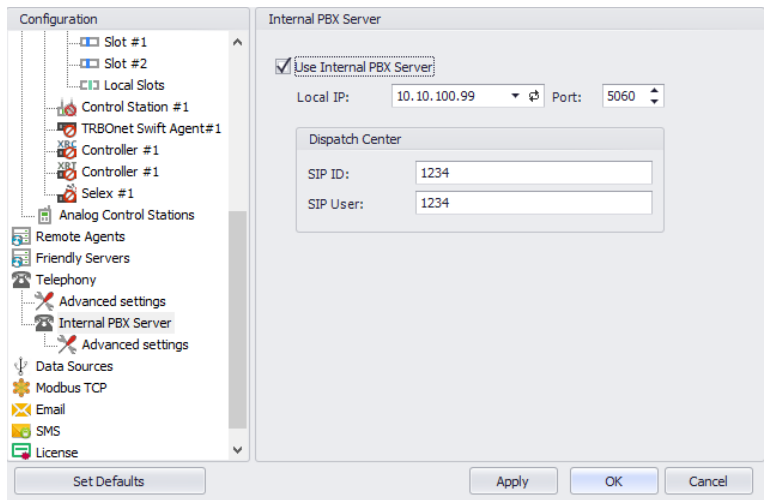

- In the **Internal PBX Server** pane, specify the following parameters:
	- **Local IP**

Enter the IP address of the PC with TRBOnet Server.

■ **Port** 

Enter the local UDP port number for the SIP service (5060, by default).

#### **Dispatch Center**

**SIP ID**

Enter the SIP ID that will be used by the Dispatch Center.

**SIP user**

Enter the SIP user name that will be used by the Dispatch Center.

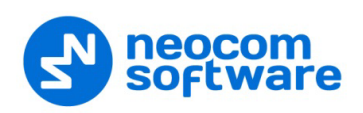

#### **5.1.1 Settings for CP and LCP systems**

• In the **Configuration** pane, under the corresponding **Control Station**, select **Audio Paths**.

In the **Audio Paths** pane:

- Add a Group Call with the same ID you entered when you created the Mobile Group on the radio (**Call ID**).
- Add a Private Call if you want to perform private calls from a Mobile Client.

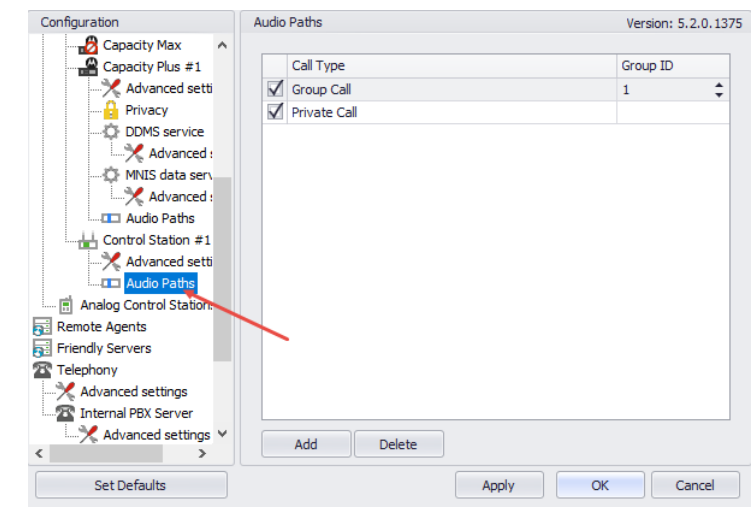

Note: Make sure that the Group Call with the corresponding Group ID and the Private Call are not present or deactivated in the repeater's audio paths.

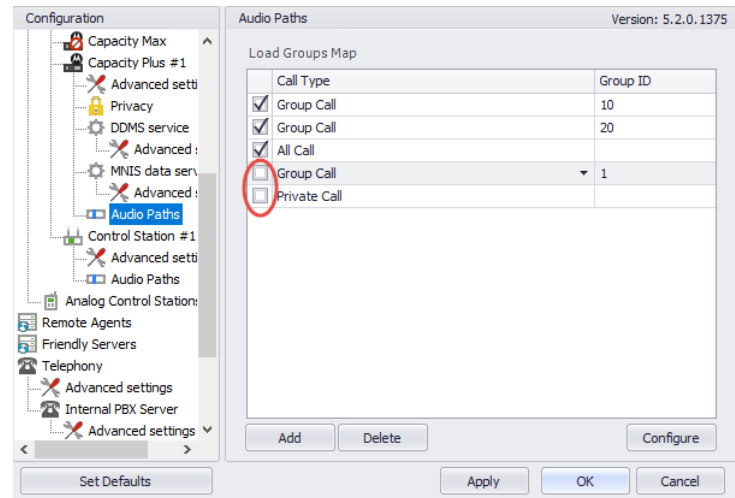

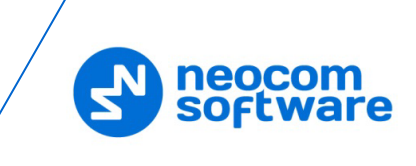

## **5.2 Configuring TRBOnet Dispatch Console**

## **5.2.1 Adding TRBOnet Mobile**

• Go to **Administration** (1), **Radios** (2) and click **Add TRBOnet Mobile** (3).

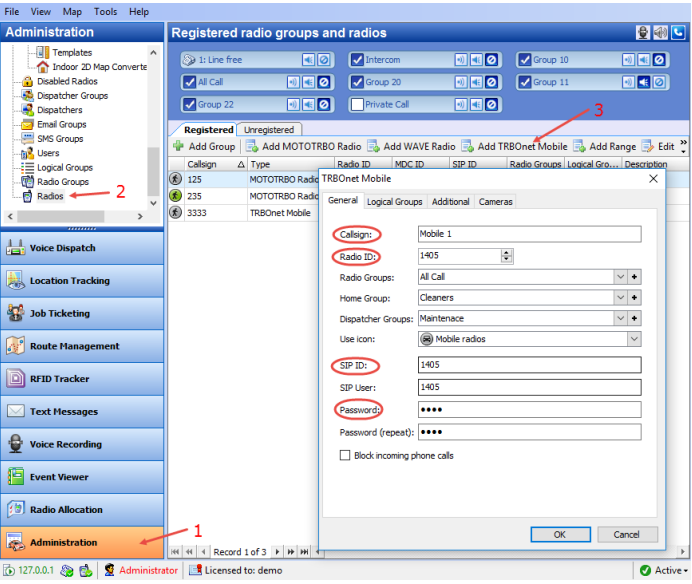

#### **Callsign**

Specify a descriptive name for the mobile client to display in the Dispatch Console.

#### **Radio ID**

Specify a Radio ID for the mobile client. This ID is used by other calling radios when addressing the mobile client, for instance, when making a private call or sending a text message.

**SIP ID**

Enter the SIP ID that will be used by the mobile client.

**Password**

Enter the password for the authentication.

#### **5.2.2 Adding Mobile Group**

• Go to **Administration** (1), **Radio Groups** (2) and click **Add** (3).

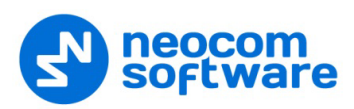

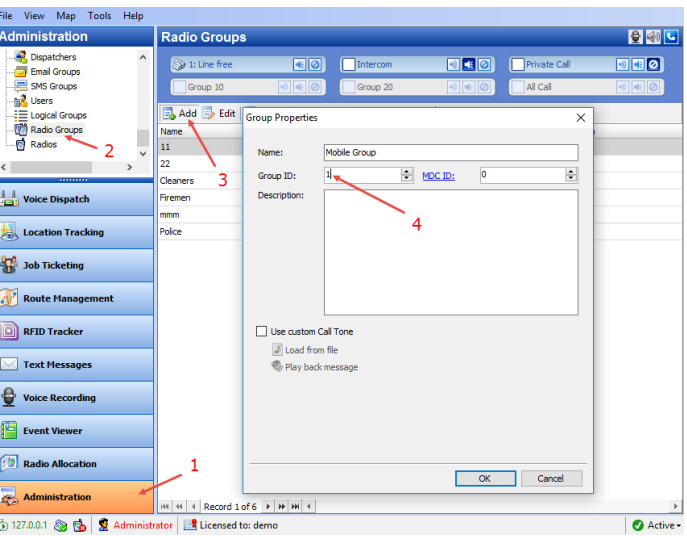

#### **Group ID**

Enter the same ID you entered when you created the Mobile Group on the radio (**Call ID**).

#### **5.2.3 Settings for IPSC systems**

This section describes the settings associated with IP Site Connect systems.

#### **5.2.3.1 Disabling Mobile Group on Repeater Slots**

- Go to **Administration** (1), **Radio Systems** (2).
- In the **Radio Systems** pane, double-click the IP Site Connect Repeater/Slot.

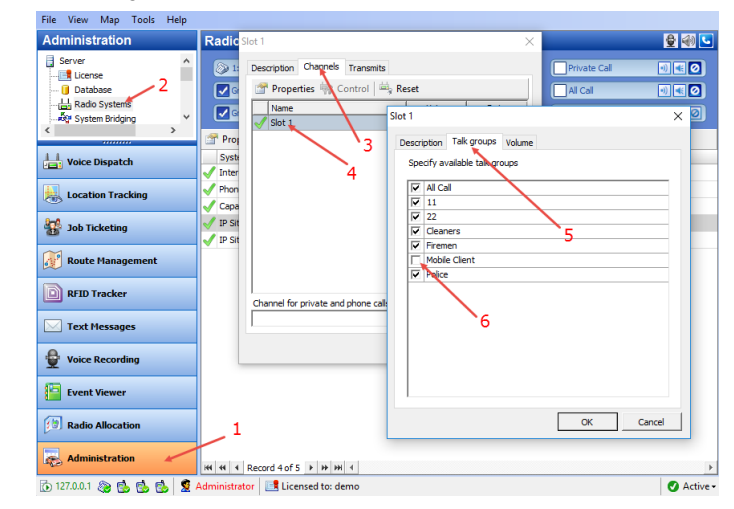

- In the dialog box, select the **Channels** tab (3) and double-click the slot (4).
- In the dialog box, select the **Talk groups** tab (5) and make sure the Mobile Client group is unchecked (6).

#### **5.2.3.2 Enabling Mobile Group on Control Station**

- Go to **Administration** (1), **Radio Systems** (2).
- In the **Radio Systems** pane, double-click the Control Station.

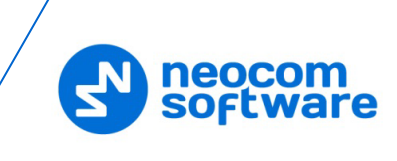

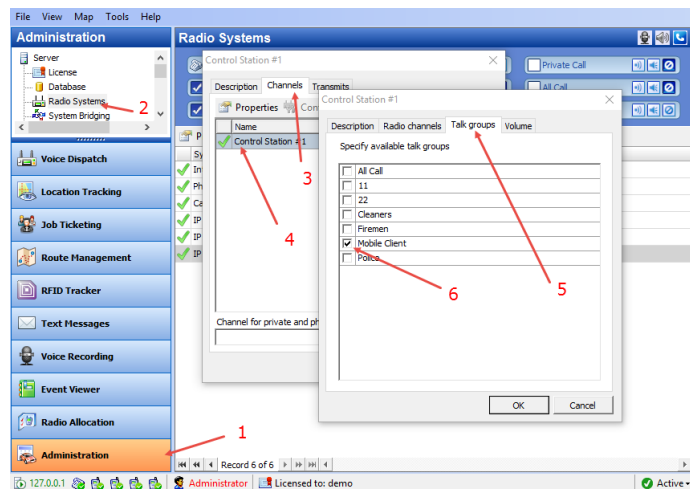

- In the dialog box, select the **Channels** tab (3) and double-click the Control Station (4).
- In the dialog box, select the **Talk groups** tab (5) and make sure the Mobile Client group is checked (6), while the others are unchecked.

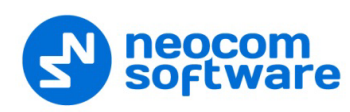

# <span id="page-12-0"></span>**6 Getting Started**

## **6.1 Running TRBOnet Mobile**

To launch TRBOnet Mobile on your mobile device, tap the TRBOnet Mobile icon on the screen. The login page appears on the screen.

On the login page, enter the following connection settings:

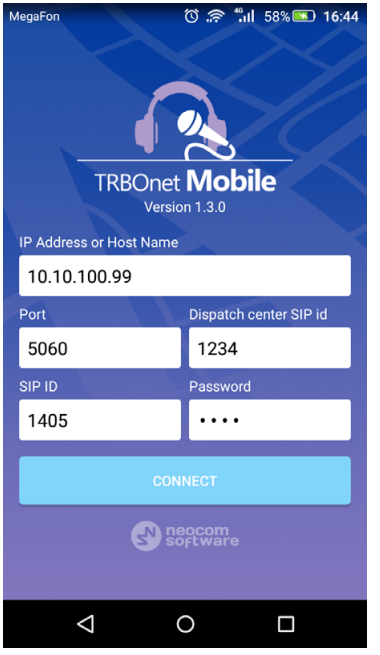

- **IP Address or Host Name**: The IP address or the host name of the SIP server.
- **Port**: The local port of the SIP server.
- **Dispatch center SIP id**: The SIP ID of the server.
- **SIP ID**: The SIP ID of your TRBOnet Mobile application.
- **Password**: The SIP password of your TRBOnet Mobile application.
	- Note: The connection settings in the figure on the left serve as an example. Contact your administrator to get the actual connection settings.

Tap the **Connect** button. The main page of the application appears on the screen.

Note: If the connection cannot be established, make sure that your mobile device is connected to the Internet.

## **6.2 Main Page**

The main page of TRBOnet Mobile includes the following elements.

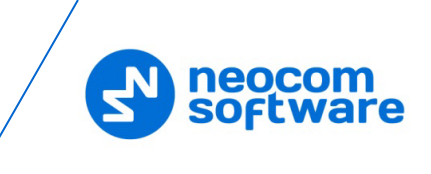

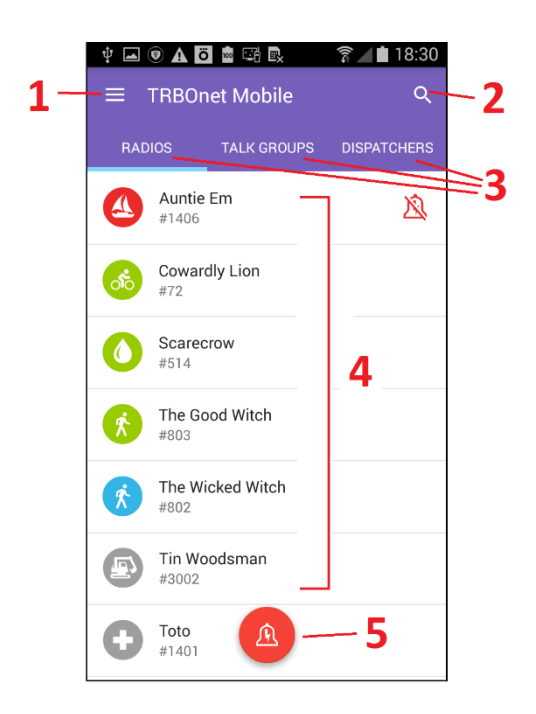

- 1. **Menu** button. Tap this button to expand the menu.
- 2. **Search** button. Tap this button to display only those contacts that include the specified text pattern in their names and in smaller text below.
- 3. Contact lists. Tap **RADIOS**, **TALK GROUPS**, or **DISPATCHERS** to open the respective list of contacts.
- 4. Contacts. Tap an active contact to open the contact's page from which you can initiate a call or send a text message. Active contacts are marked with a green, blue, or red icon.
- 5. **Alarm** button. Tap this button to send an alarm to all active radio network users.

#### **6.3 Menu**

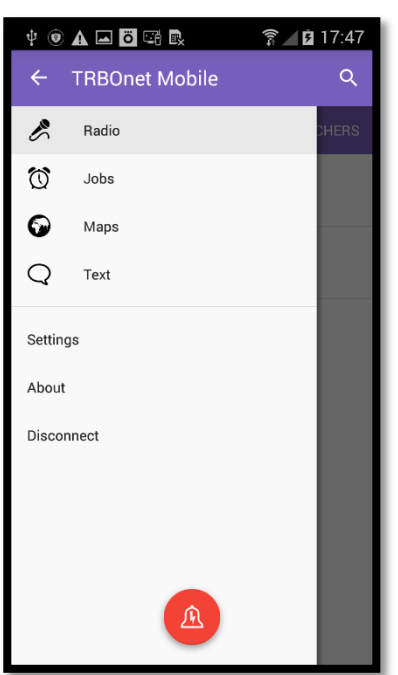

To expand the menu, tap the **Menu** button. The menu items are as follows:

- **Radio**: Tap to open the main page.
- **Jobs**: Tap to open your jobs.
- **Maps**: Tap to open the map and see the location of all users displayed in your **RADIOS** contact list.
- **Text**: Tap to open your text conversations.
- **Settings**: Tap to open the **Settings** page on which you can adjust the application settings.
- **About**: Tap to learn about the software.
- **Disconnect**: Tap to log out.

When you tap a menu item, you are redirected to the respective page. To collapse the menu, tap the **Back** button on top.

#### **6.4 Search**

Tap the **Search** button and type the text pattern to be searched on the page. Entries that do not contain the text pattern are hidden. Tap the **Close** button to reset the filter.

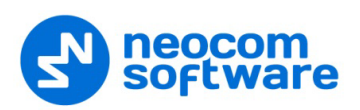

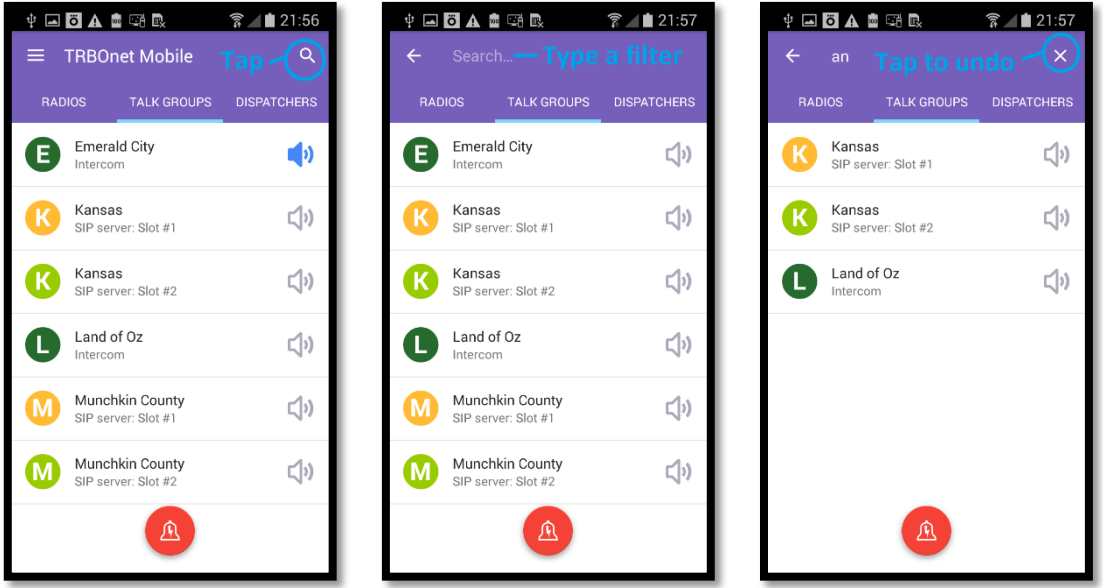

#### **6.5 Radios**

Tap **RADIOS** to open the list of radio and TRBOnet Mobile users registered on the network.

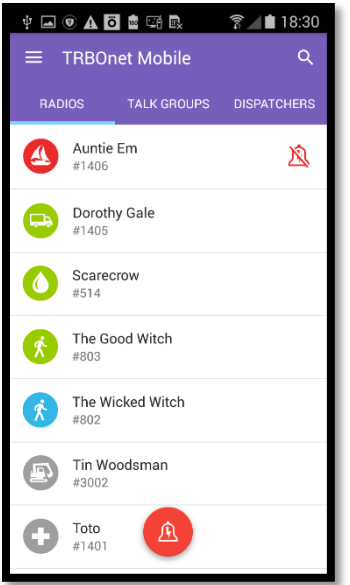

Each user appears in the list with the user name and identification number (radio ID) in a smaller font. The color of the icon indicates the network status of the user:

- **Gray**: Offline
- **Green**: Online, GPS enabled
- **Blue**: Online, GPS disabled
- **Red**: Online, in emergency

User names are sorted alphabetically. Online users are displayed on top.

Note: To learn how to narrow the range of displayed radio IDs, refer to section [11, Settings](#page-34-1) (page [32\)](#page-34-1).

Tap a user on page **RADIOS**. The user's page is displayed on the screen.

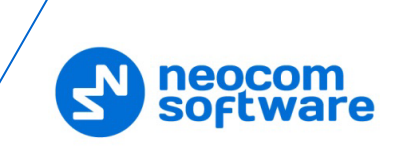

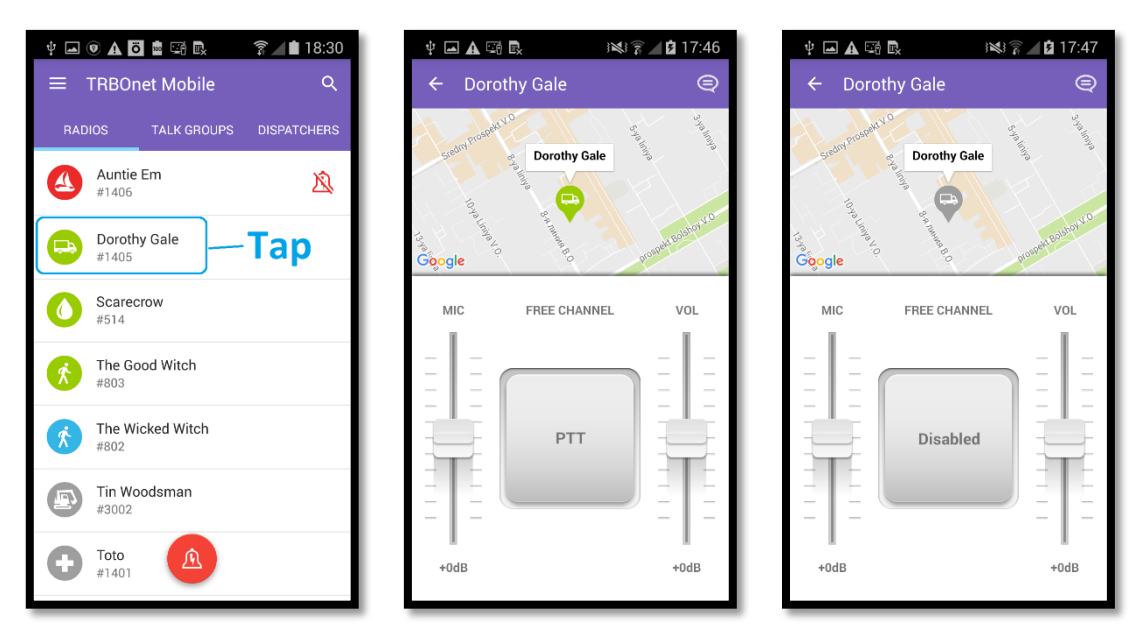

The user's page displays the physical location of the user on the map. The color of the icon indicates the actual network status of the user. You can call and send a text message to an online user as described in sections [7,](#page-16-1) [Calls](#page-16-1) (page [14\)](#page-16-1) and [8,](#page-27-1) [Text](#page-27-1)  [Messages](#page-27-1) (page [25\)](#page-27-1).

If the user is offline, the central button shows **Disabled** and the user cannot be called. Still you can type a text message and resend it later as described in section [8,](#page-27-1) [Text Messages](#page-27-1) (page [25\)](#page-27-1).

## **6.6 Talk Groups**

Tap **TALK GROUPS** to open all talk groups in which you are registered as a member.

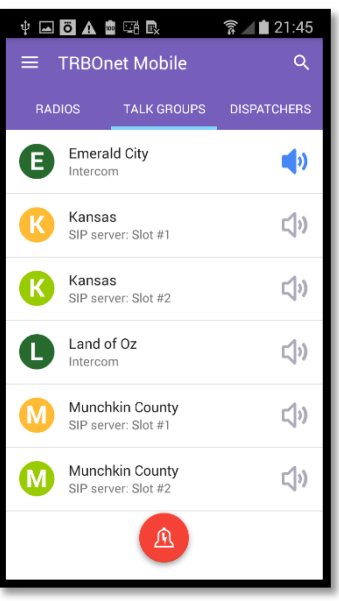

A talk group appears in the list with the group name and with the channel in a smaller font. Some talk groups use multiple channels and appear in the list more than once.

Note: To learn how to hide the channel information, refer to section [11,](#page-34-1) [Settings](#page-34-1) (page [32\)](#page-34-1).

The icon in front of a talk group shows the first letter of the group name. The color of the icon has no special meaning.

The **Sound** icon next to the group name works as a button, helping you select one talk group for listening.

- Tap the **Sound** icon to start to listen to the talk group. The color of the icon changes to blue.
- Tap the **Sound** icon again to stop listening. The icon becomes gray.

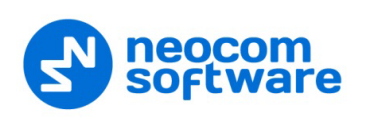

## **6.7 Dispatchers**

Tap **DISPATCHERS** to open the list of online TRBOnet operators.

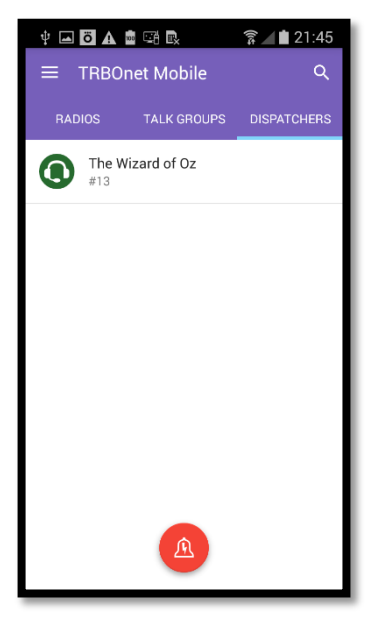

Offline operators do not appear in the list.

Each operator appears in the list with the name and with the identifier of the session in a smaller font.

Tap an operator on page **DISPATCHERS** to open the operator's page from which you can make a call or send a text message. Find the details in sections [7,](#page-16-1) [Calls](#page-16-1) (page [14\)](#page-16-1) and [8,](#page-27-1) [Text Messages](#page-27-1) (page [25\)](#page-27-1).

## **6.8 Logging Out**

To log out, open the menu and tap **Disconnect**.

## <span id="page-16-1"></span><span id="page-16-0"></span>**7 Calls**

## **7.1 Making a Private Call**

A private call is a one-to-one voice call between a calling party and a called party. You can make a private call to any active user on the **RADIOS** page or to any operator on the **DISPATCHERS** page.

#### **To make a private call:**

- 1. Tap **RADIOS** or **DISPATCHERS**. Then tap the preferred user or operator, respectively.
- 2. On the user's or operator's page, tap the **PTT** button and hold it.

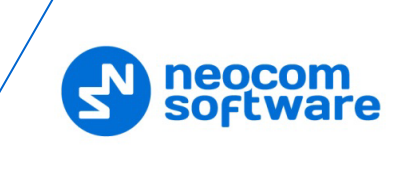

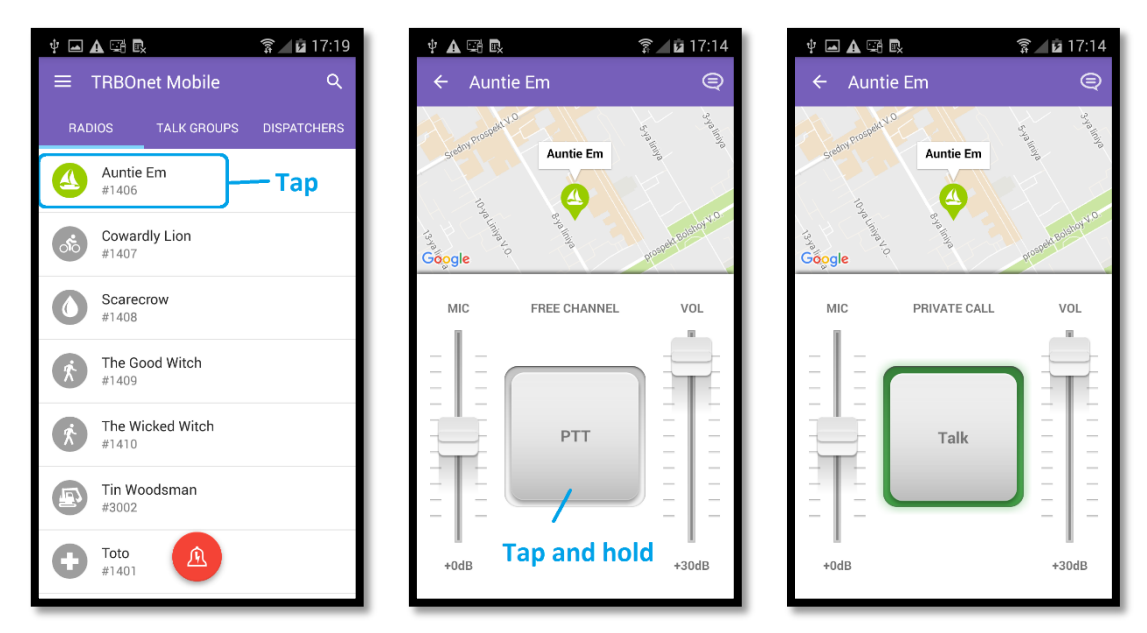

The private call is established when the text above the button changes from **FREE CHANNEL** to **PRIVATE CALL**.

3. To have a conversation, do the following:

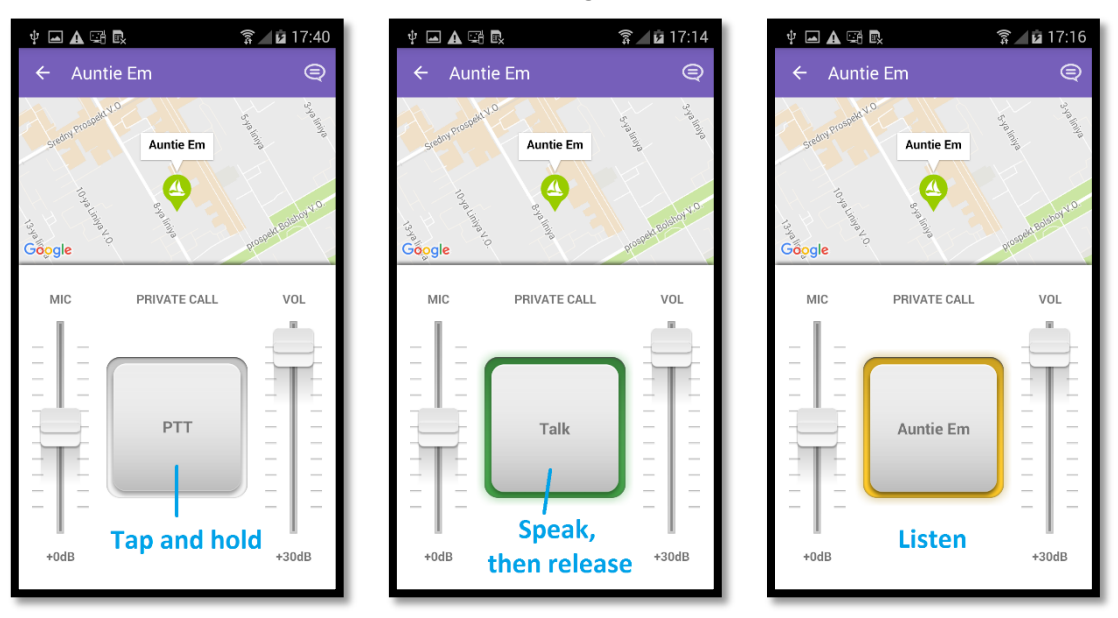

- To speak, wait until the central button changes its text to **PTT**. Then tap and hold the button to speak.
- To listen to the other party, release the central button. When you see the other party's name on the central button, you can only listen and the other party can speak.
- 4. To terminate the call, tap the **Back** button to leave the called party's page. If the other party terminates the call, you see the **FREE CHANNEL** text above the **PTT** button on the called party's page.

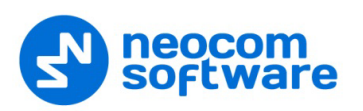

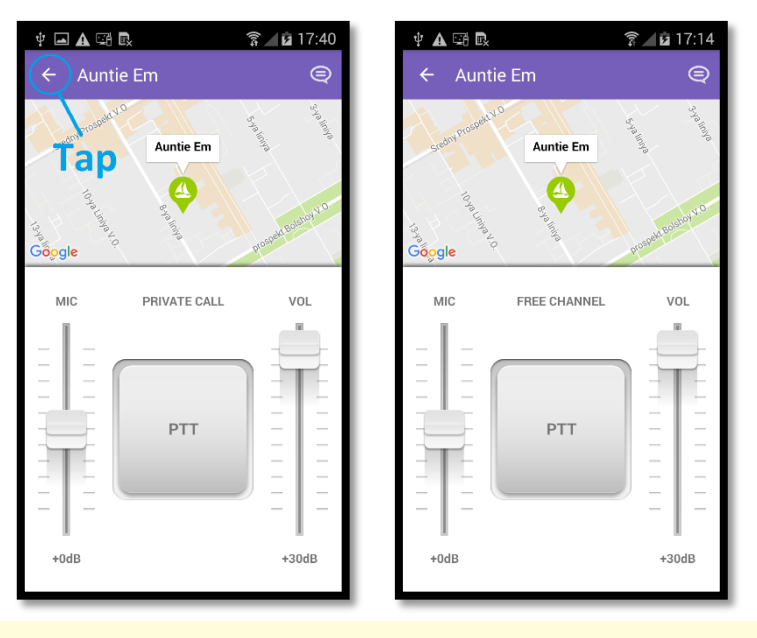

Note: If there is no activity on the channel during the hangtime (typically, six seconds), the call terminates automatically.

## **7.2 Receiving a Private Call**

You can receive a private call from a TRBOnet Mobile user, from a SIP phone, or from any operator on the **DISPATCHERS** page. Radio users cannot give you a private call.

When you are called, TRBOnet Mobile receives an incoming call automatically. You start to hear voice and see the calling party's name on the screen.

#### A conversation with a mobile user or operator

When you see the calling party's name on the central button, you can only listen. When the central button shows **PTT**, tap and hold the button to speak, then release the button.

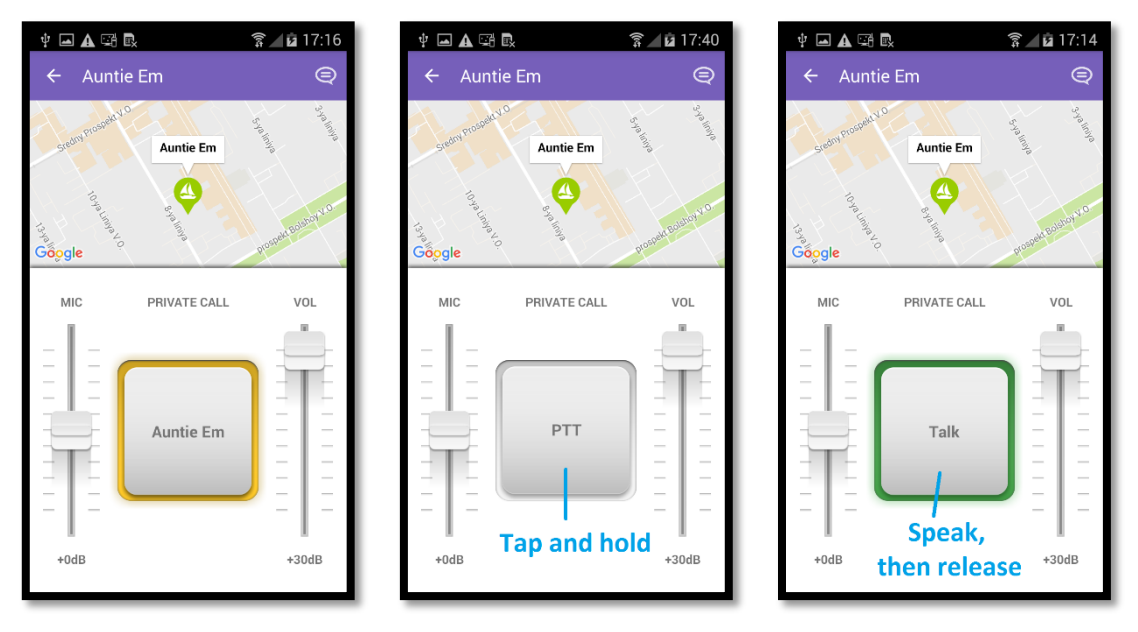

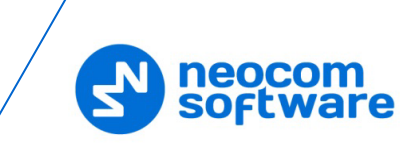

#### A conversation with a SIP phone user

The calling party can speak to you all the time until the call is finished. You can speak to the calling party only when you tap and hold the central button.

When you tap and hold the central button, it changes the text from the calling party's name to **Talk**. When you release the button, you see the calling party's name on the button again.

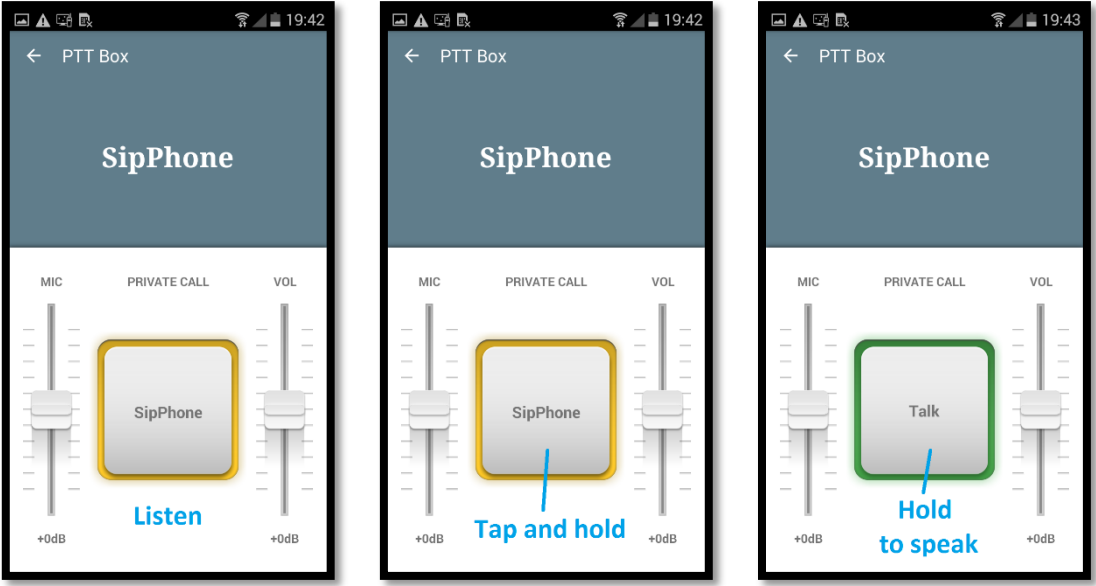

#### Call termination

To terminate a private call, tap the **Back** button. When the call is finished by any party, you are redirected to the last visited page automatically.

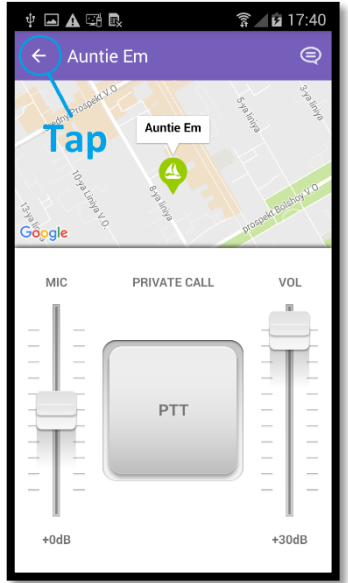

#### When your line is busy

When your line is busy, nobody can give you a private call. You get no notification of a private call attempt made by a TRBOnet Mobile user or operator.

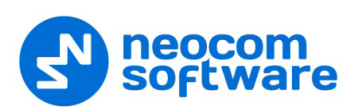

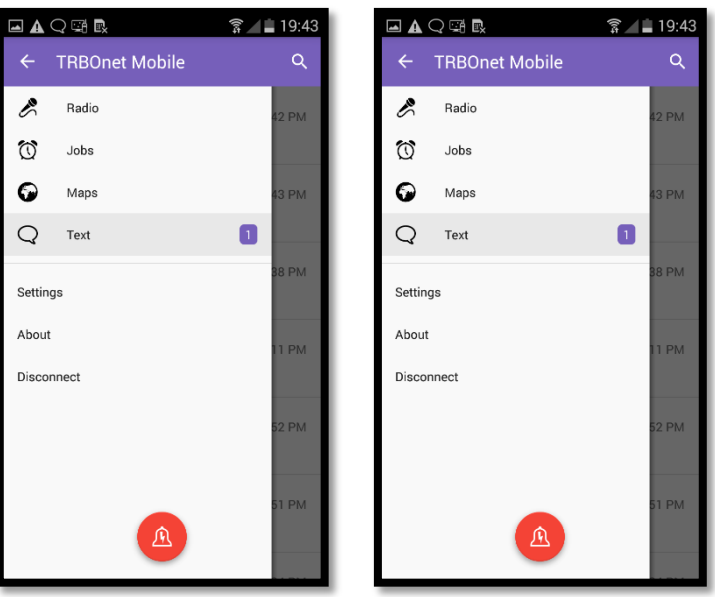

At a call attempt from a SIP phone, you get a sound notification. Open the menu and tap **Text** to read the text message about a missed call.

#### **7.3 Listening to a Talk Group**

Page **TALK GROUPS** shows all talk groups in which you are registered as a member. All talk groups on page **TALK GROUPS** are mute by default. You can select one talk group (one channel) whose voice traffic you will be listening to on your mobile device. To select a talk group, tap the **Sound** button next to the preferred group on page **TALK GROUPS**.

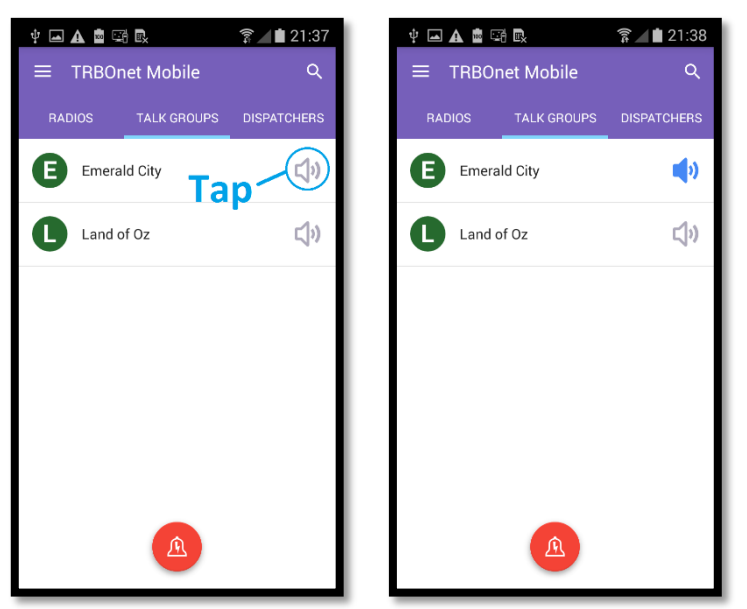

To mute the selected talk group, tap the **Sound** button again.

#### **7.4 Making a Group Call**

A group call is a voice call that you can make to a talk group (one channel) on the **TALK GROUPS** page.

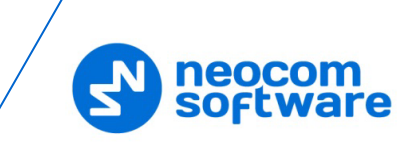

When someone initiates a group call, all the talk group listeners start to hear voice on their devices. Any user or operator on the TRBOnet network can join a group call by selecting the talk group channel. When a group call has several participants, only one of them can speak at a time.

A group call participant can leave the group call at any moment. A group call ends when all participants leave it, or when there is no activity on the channel during the hangtime (typically, six seconds).

#### **To make a group call:**

- 1. On the **TALK GROUPS** page, tap the preferred talk group.
- 2. To speak, tap and hold the central button until the **PTT** text changes to **Talk**. Release the central button to let other call participants speak.

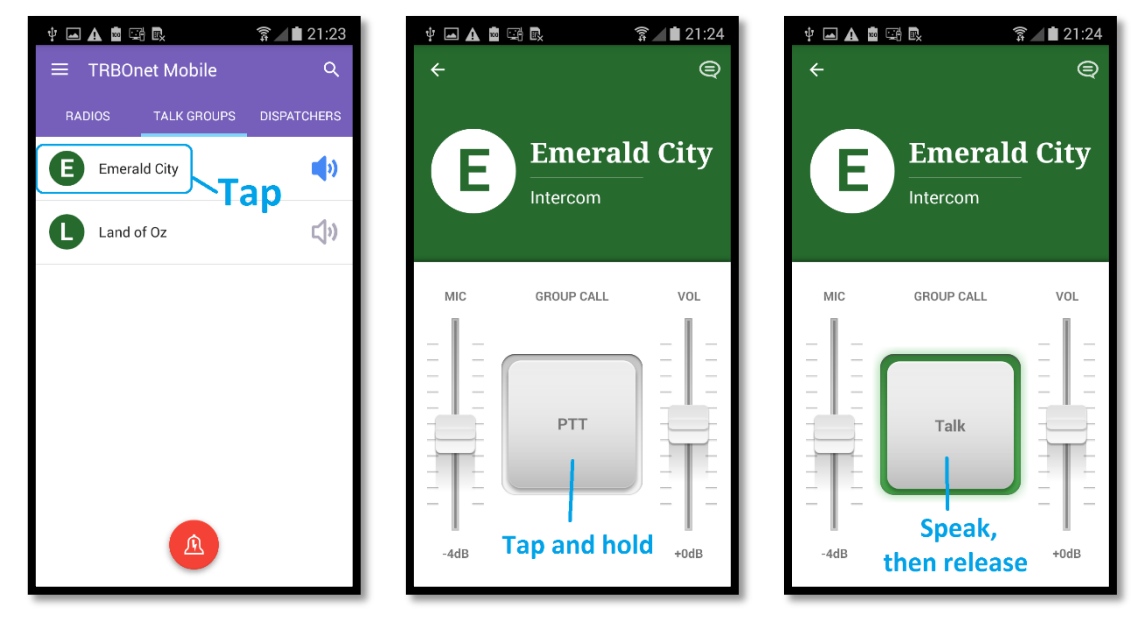

3. To leave the call, tap the **Back** button.

When you speak to a talk group, all group listeners hear your voice. They do not see any identification of a speaker unless they join the call by opening the talk group page:

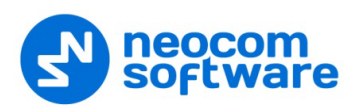

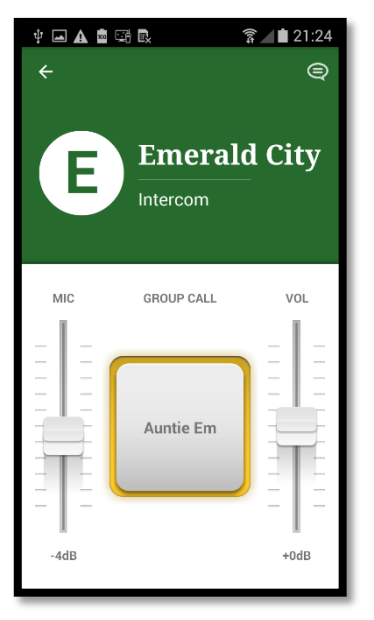

The talk group listeners who are busy having other calls do not hear your group call.

## **7.5 Making an Emergency Call**

An emergency call is a data call that a radio user or a TRBOnet Mobile user can send to their co-workers to notify them about an emergency.

You can broadcast an emergency call to all operators on page **DISPATCHERS** and all active TRBOnet Mobile users on the radio network. Radio users do not receive emergency calls.

#### **To send an emergency call:**

- 1. Tap the **Alarm** button. This button is available from most pages on your TRBOnet Mobile application.
- 2. In the popup window, tap **Yes** to confirm sending an alarm. $\Psi$   $\blacksquare$   $\blacktriangle$   $\heartsuit$   $\blacksquare$  $\frac{2}{3}$  18:46  $\Psi$  and and  $\Psi$  $\frac{2}{3}$   $\frac{1}{2}$  18:46  $\Psi$   $\blacksquare$   $\blacktriangle$   $\blacksquare$   $\blacksquare$ 盒⊿面18:46  $\equiv$  TRBOnet Mobile  $\alpha$ Auntie Em Auntie Em Auntie Em  $\Lambda$  $#1406$ Cowardly Lion<br>#1407 **Cowardly Lion** Cowardly Lior  $\delta$ **TRBOnet Mobile TRBOnet Mobile** Scarecrow  $\bigodot$  $#1A08$ Alarm has been delivered Send alarm? The Good Witch  $\mathcal{F}$ #1409 **No** Yes  $\alpha$ The Wicked Witch The Wicked Witch The Wicked Witch  $#1410$ Tin Woodsman Tap Tin Woodsmar **Tin Woodsman** #3002 Toto  $\mathbb{R}$ Toto<br>#140 Toto<br>#140  $^{1910}_{\#1401}$

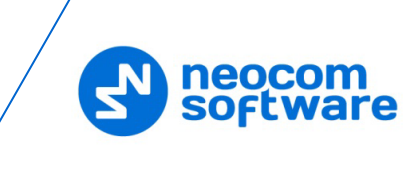

Once done, you see the delivery confirmation on the screen. All participants see your alarm notification on their devices. A participant can ignore your alarm or serve it by initiating a private call to you.

Note: To learn how to suppress the delivery confirmations, refer to section [11,](#page-34-1) [Settings](#page-34-1) (page [32\)](#page-34-1).

## **7.6 Responding to an Emergency Call**

When someone on the radio network makes an emergency call, you get an alarm notification on the screen. If you are having a voice call, an incoming alarm terminates it automatically.

You have the following options:

- To ignore an alarm notification, tap **CANCEL**.
- To respond to an alarm notification, tap **OPEN PTT BOX**. Then tap and hold the **PTT** button to initiate a private voice call with the person in emergency.

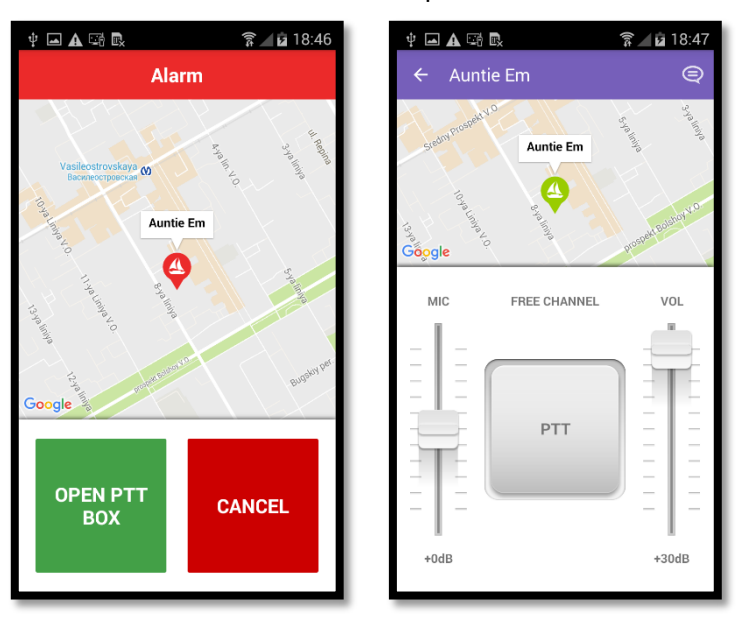

#### **7.7 Sending a Call Alert**

A call alert is a request for a private call that you direct to any operator on page **DISPATCHERS**.

#### **To send a call alert:**

1. On page **DISPATCHERS**, tap a contact. On the operator's page, tap the **Call Alert** button.

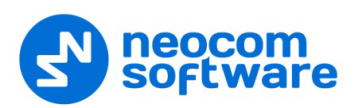

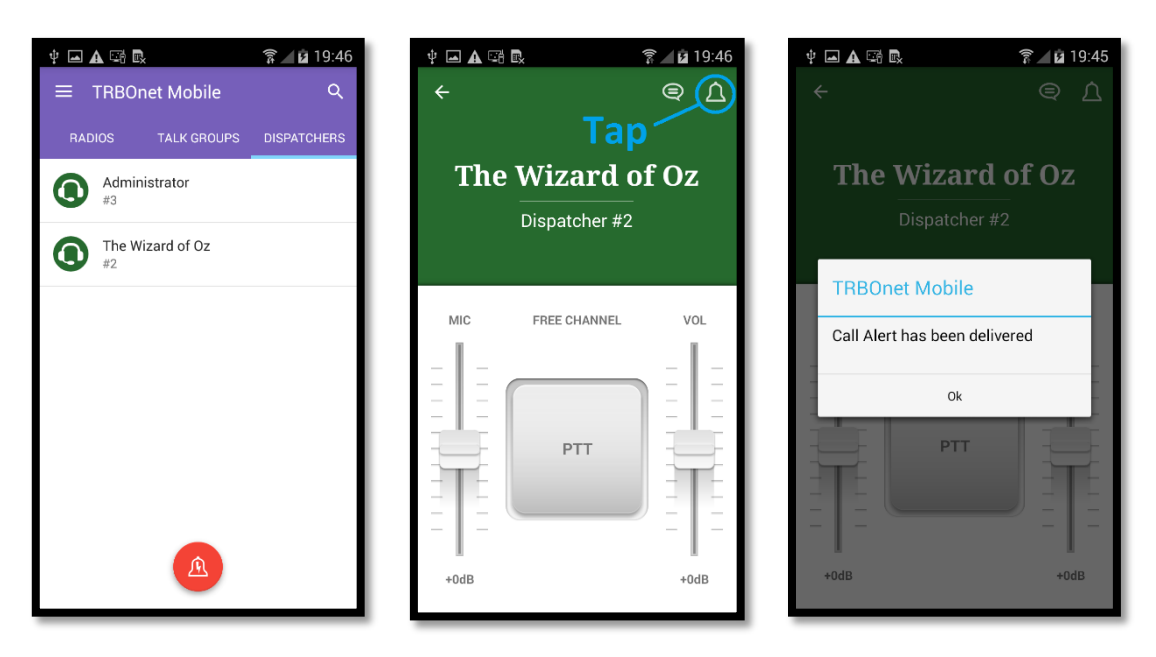

- 2. Tap **Ok** to close the message box with the delivery confirmation.
- 3. The called operator can accept your call request or reject it with a note.
	- If your call request is accepted, receive a private call from the operator.
	- If your call is rejected, you get a sound notification. To read a note from the operator, tap the **Text** button on the operator's page.

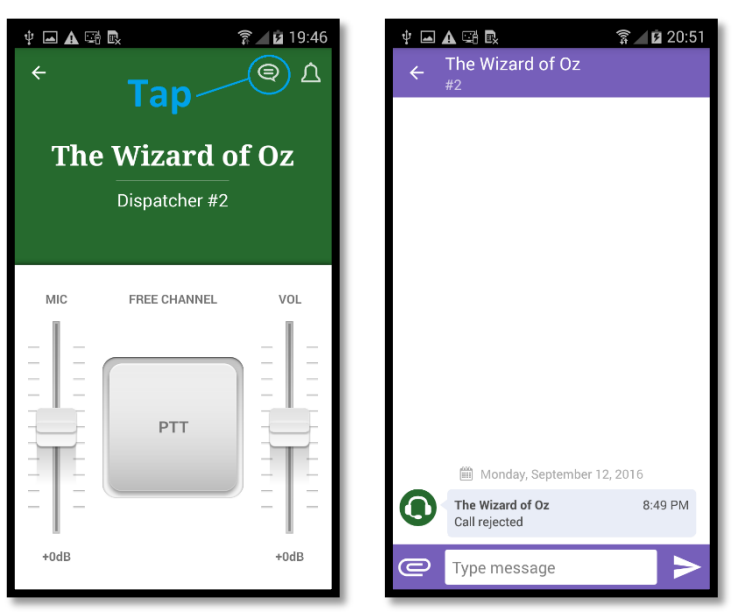

## **7.8 Receiving a Call Alert**

You can receive a call alert (a request for a private call) from any operator displayed on page **DISPATCHERS**.

#### When your line is not busy

If your line is not busy, an incoming call alert appears on the screen automatically. You have the following options:

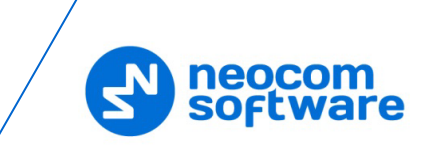

• To accept an incoming call alert, tap **ACCEPT**. On the operator's page, tap and hold the **PTT** button to initiate a private call.

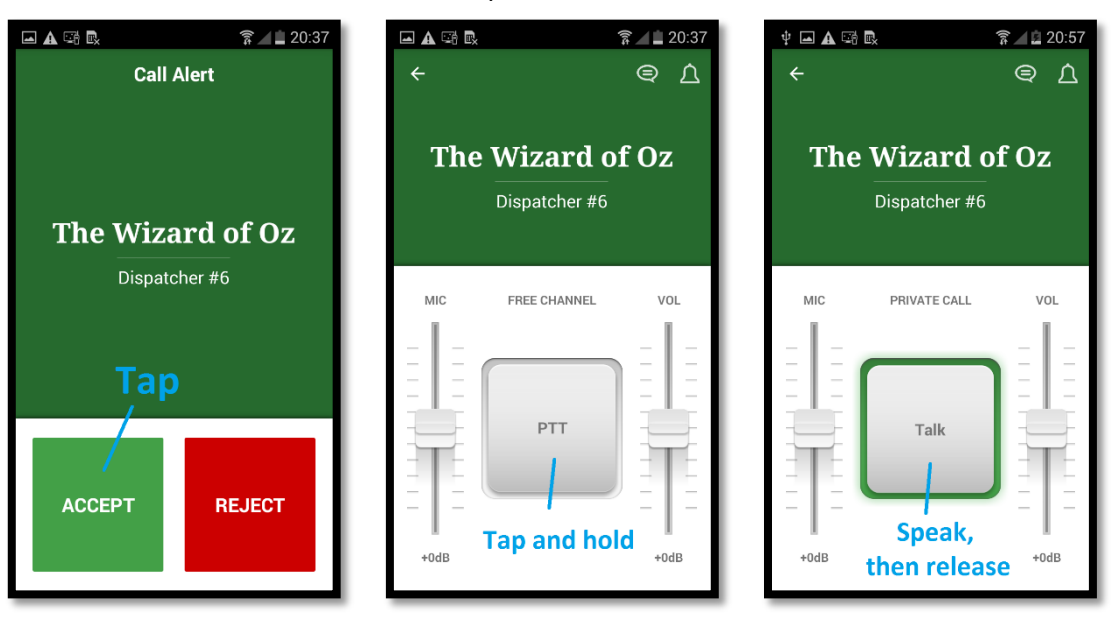

• To decline an incoming call alert, tap **REJECT**. A text notification about the rejected call alert is delivered to the operator automatically. To see this notification, tap the **Text** button on the operator's page.

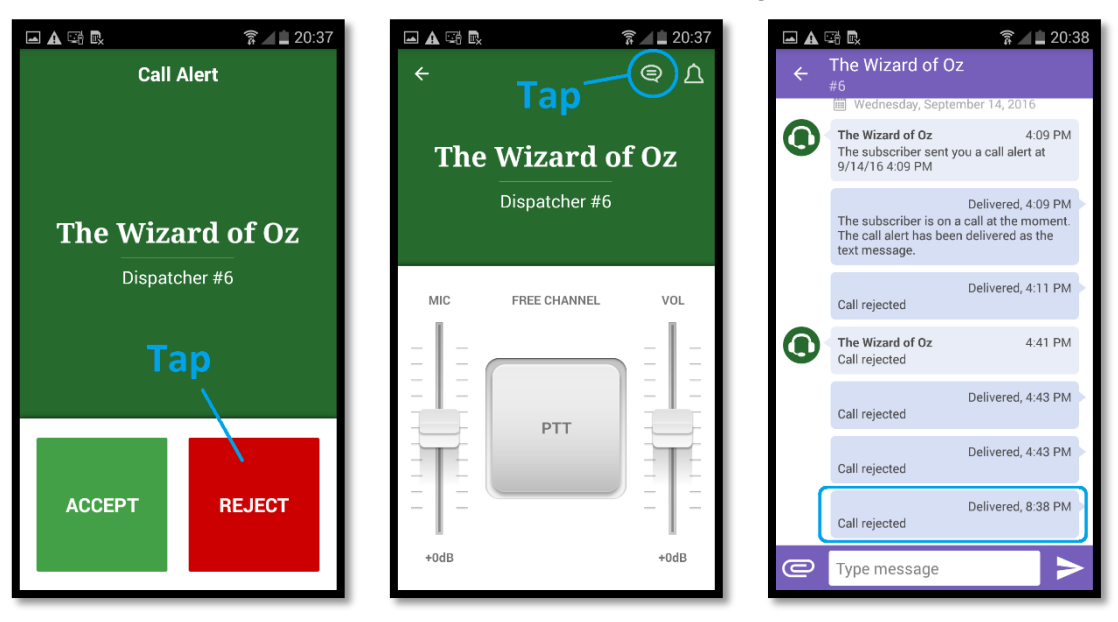

#### When your line is busy

If you are busy having a voice call, you are notified about an incoming call alert with a text message.

To learn who is requesting for a call, tap **Text** on the menu, then tap the conversation with unread messages (displayed in bold).

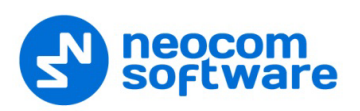

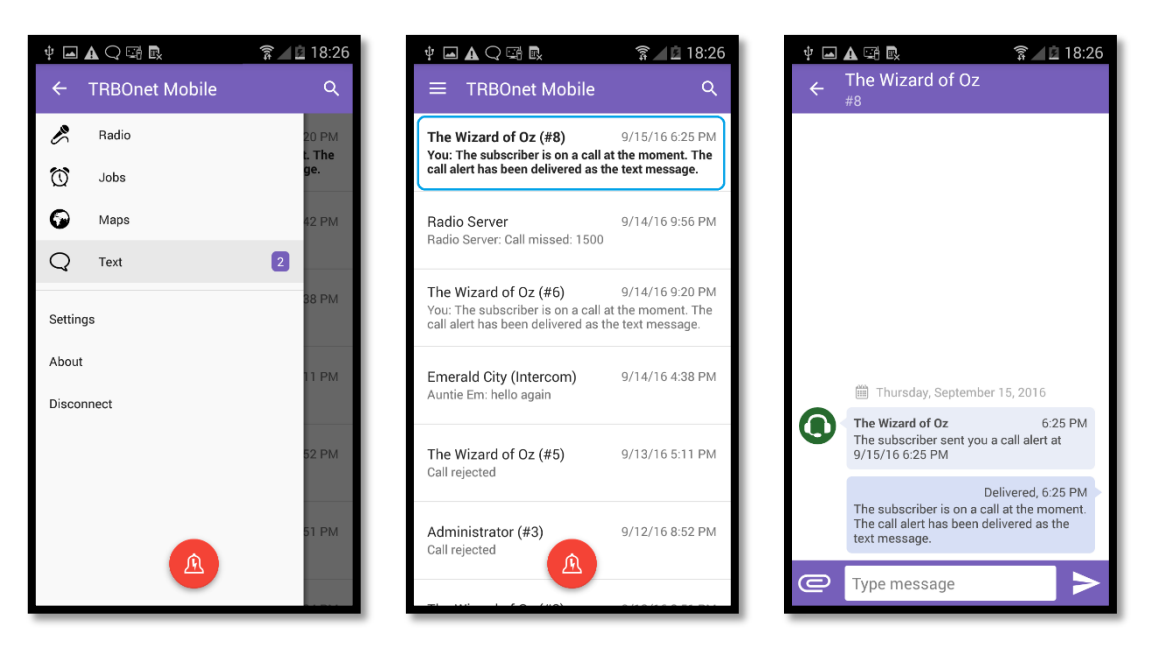

## **7.9 Listening to a Voice Message**

Your mobile device can receive and playback voice messages from a TRBOnet control room.

#### Private voice messages

When you receive a private voice message, you start to hear voice and see the voice message page on the screen. A voice message can be played back in a loop. To terminate the voice message, tap the **Back** button.

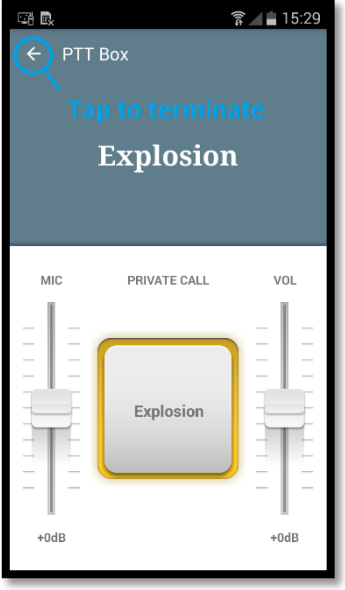

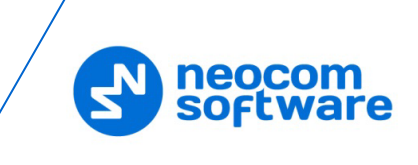

# <span id="page-27-1"></span><span id="page-27-0"></span>**8 Text Messages**

You can have a text conversation with any radio user or TRBOnet Mobile user, with a talk group from page **TALK GROUPS**, and with an operator from page **DISPATCHERS**.

#### Text conversation

To start a text conversation, open the page of the recipient and tap the **Text** button. Type your message in the edit box, then tap the **Send** button.

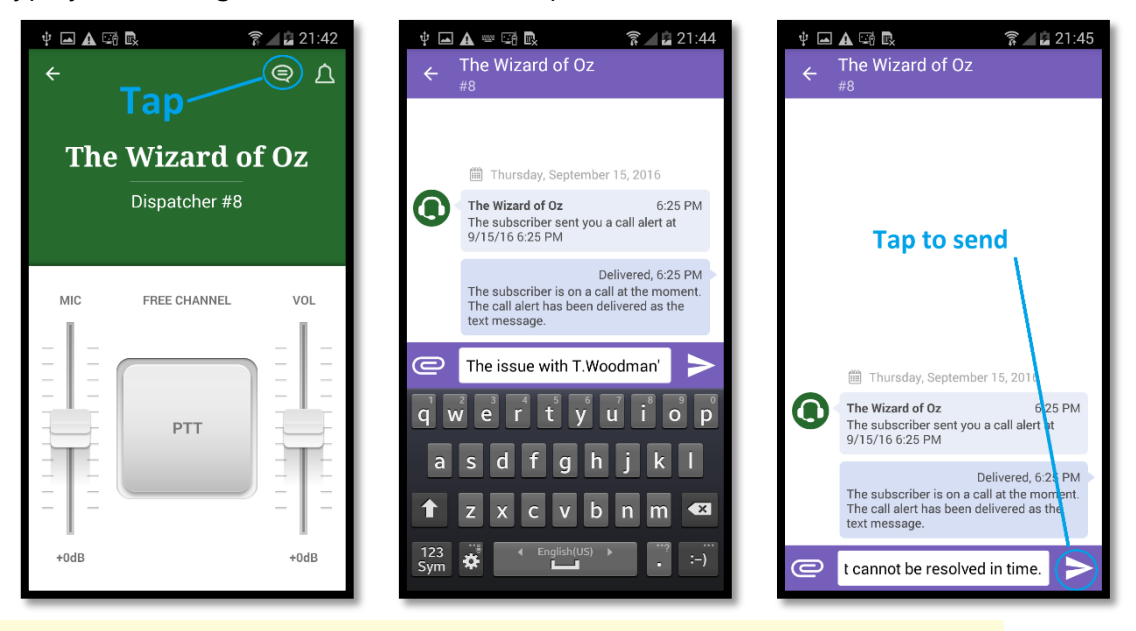

Note: A text message can be typed in any language. The length of a text message is restricted to 105 symbols. Messages that exceed the maximum allowed length are truncated.

If the recipient is online, the sent message appears on the wall as **Delivered**. When the recipient responds, the incoming message appears next to yours on the wall.

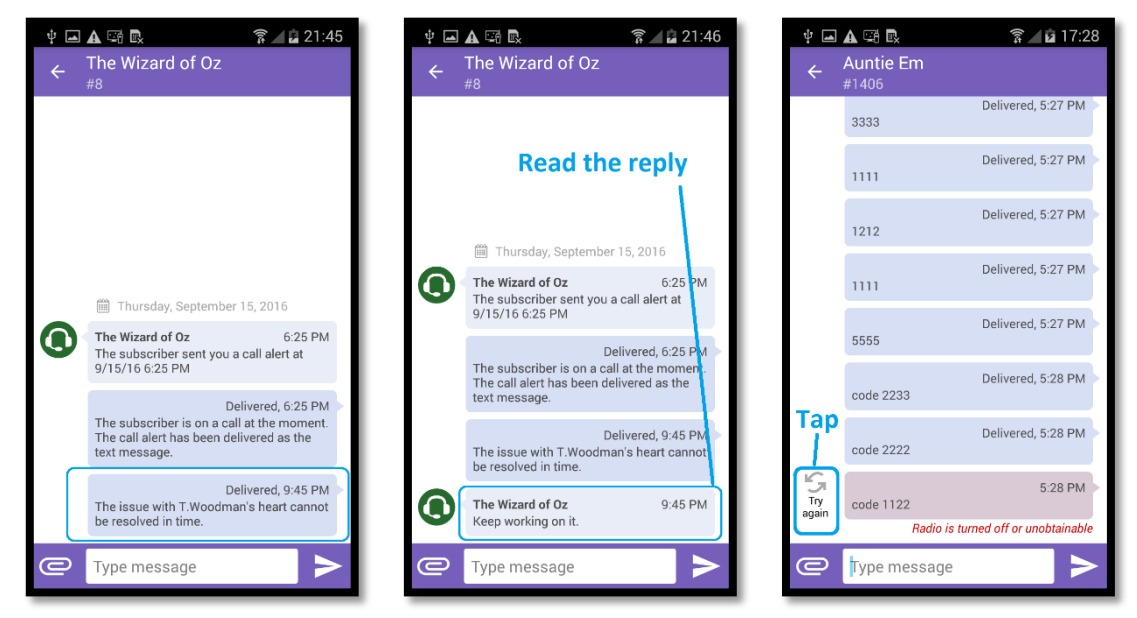

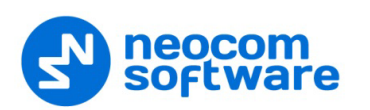

If the recipient is offline, your message appears on the wall as undelivered. You can resend it later by tapping the **Resend** button.

Note: If the recipient is an operator, you cannot resend a text message. Instead, copy the text and send a new message.

#### Incoming text messages

When you get an incoming message, you hear a sound notification. To check the incoming messages, open the menu and tap **Text**.

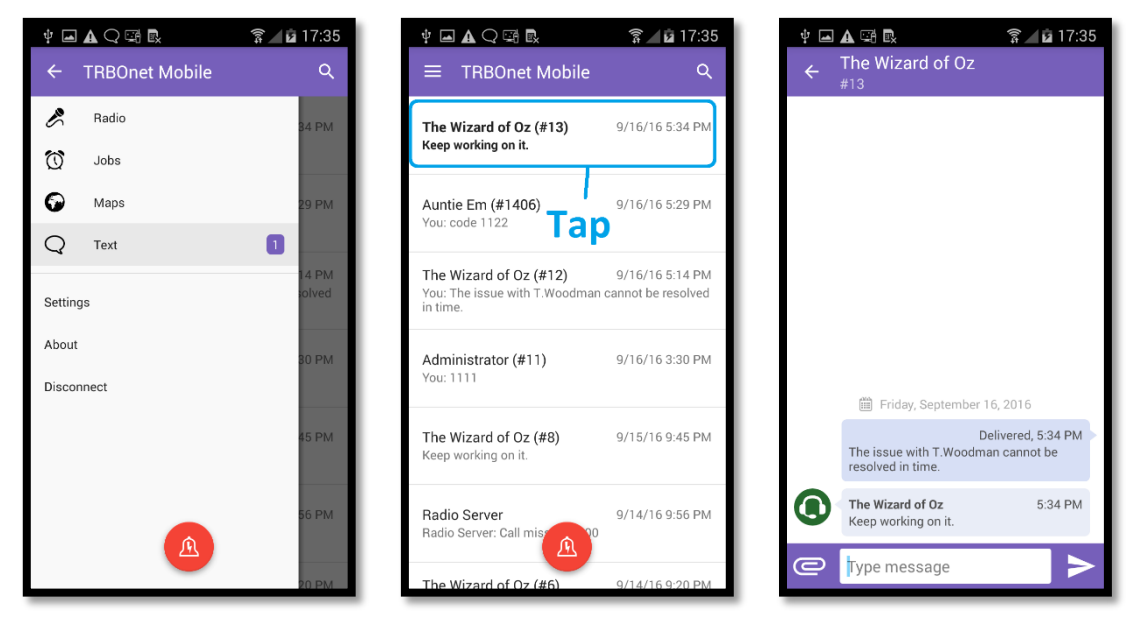

A conversation with unread messages is displayed in bold. Tap the conversation to see all included messages. To reply, type your text in the edit box and tap the **Send** button.

#### Attachments

You can send attached pictures to an operator or to a TRBOnet Mobile user. A radio user cannot receive attachments. If you send a picture without text, a radio user receives an empty message.

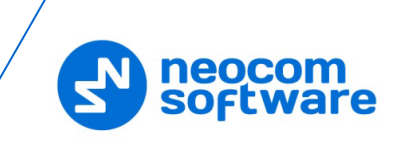

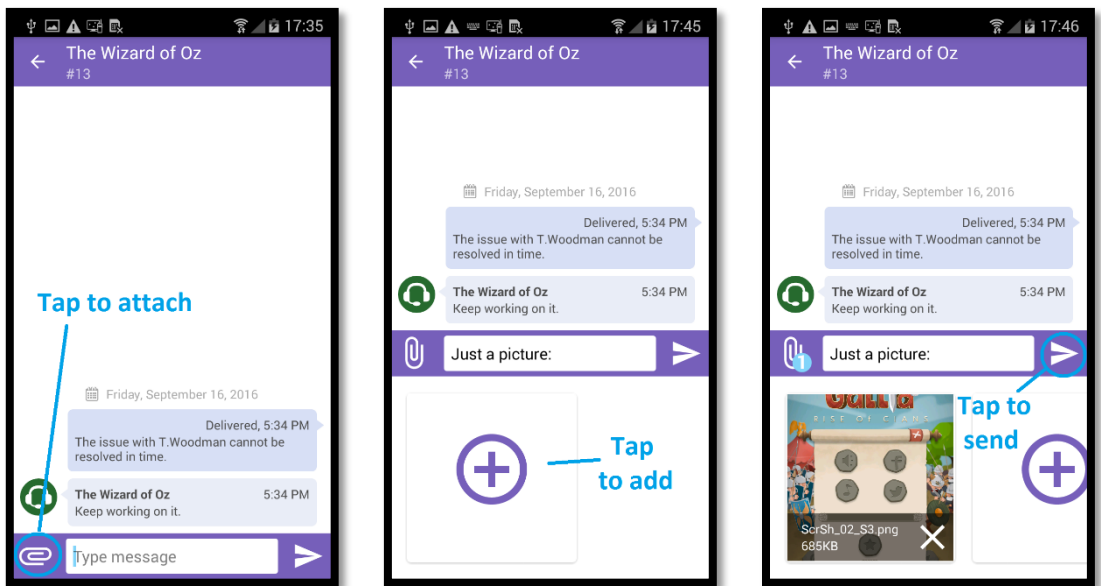

To send a picture to a recipient, tap the **Attach** button, then tap the **Add** button. Select the picture from the **Gallery** or take it with a camera. Then tap the **Send** button.

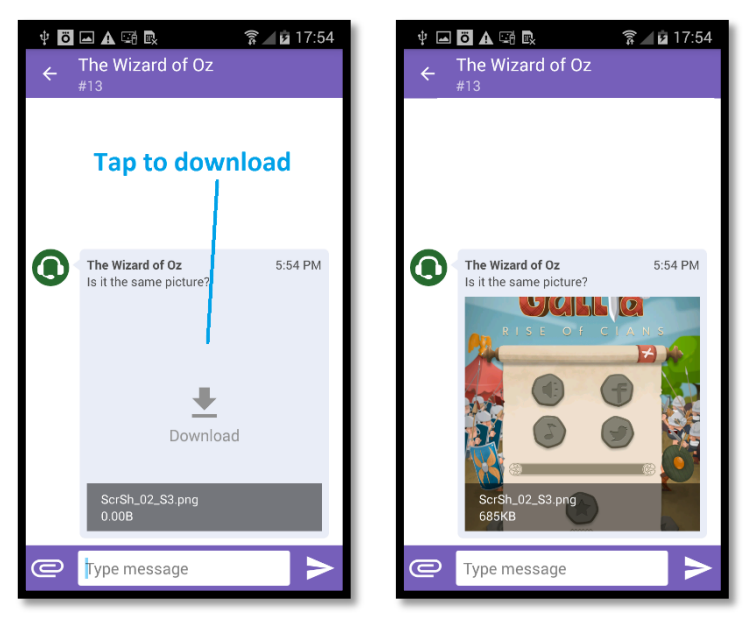

When you receive a message with attached pictures, you see them as links. Tap the link to download the picture from the server.

## <span id="page-29-0"></span>**9 Jobs**

A job is a task that you can receive from any operator from the **DISPATCHERS** page. To check if you have new jobs, open the menu. The **Jobs** menu item shows the number of unread jobs. Tap **Jobs** to see your jobs on the **CURRENT JOBS** page.

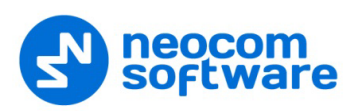

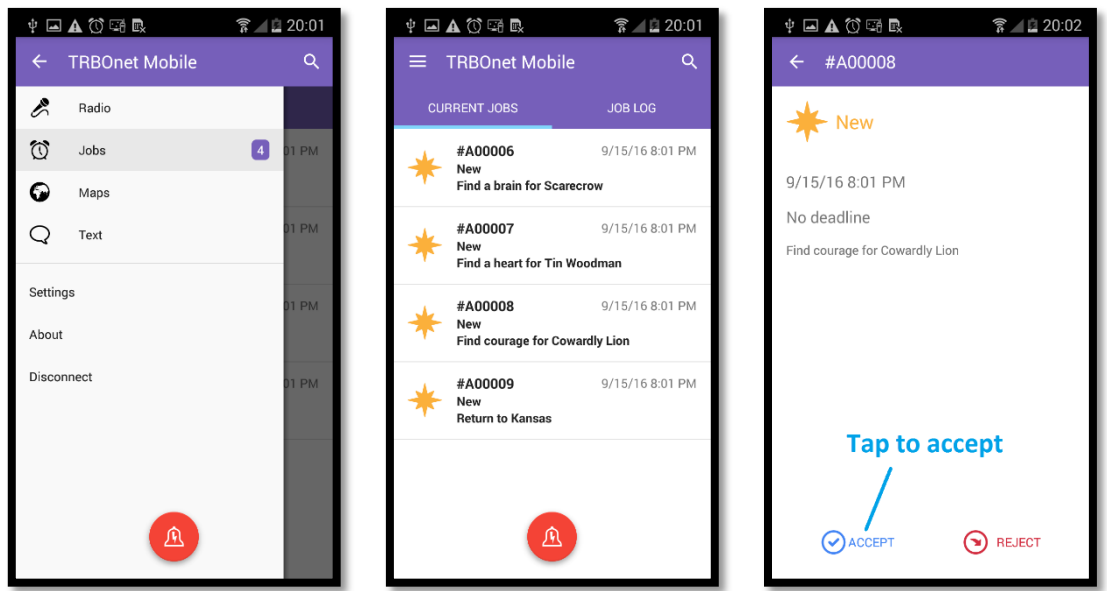

New jobs are added to page **CURRENT JOBS** with the **New** status. Unopened jobs are displayed in bold. Tap a new job, then tap **ACCEPT** or **REJECT**.

#### ACCEPTED JOB

An accepted job appears on the **CURRENT JOBS** page with the **Accepted** status. Once you have accepted a job, it remains on page **CURRENT JOBS** until completed.

To process a job, change the job status on your mobile device as follows:

- When you start work on an accepted job, open the job page and tap **IN PROGRESS**. The job status on top of the page changes accordingly.
- When you finish the job, open the job page and tap **COMPLETE**. The job status changes to **Completed**.

To delete the completed job from the **JOB LOG** page immediately, tap **DELETE FROM THE LOG**. To keep the completed job in the log, tab the **Back** button.

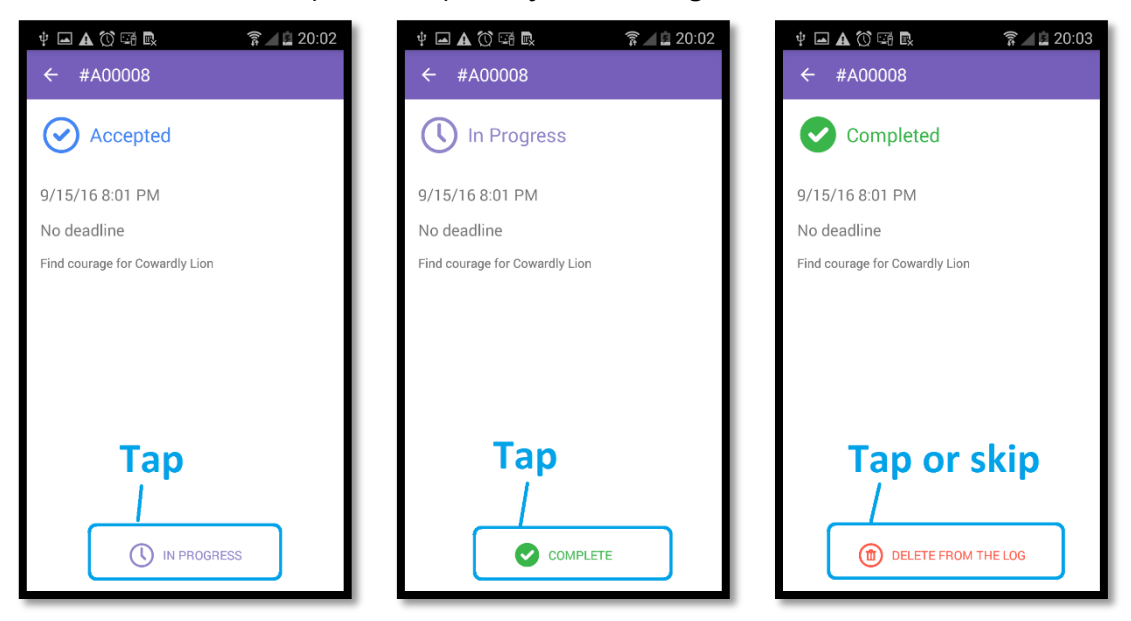

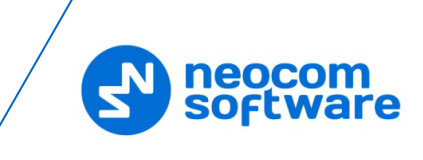

#### REJECTED JOB

A rejected job moves to page **JOB LOG**. It remains on this page until you delete it or until the operator reassigns it to you or to someone else. A reassigned job disappears from **JOB LOG**. If reassigned to you, the job appears on page **CURRENT JOBS** with the **New** status.

#### JOB LOG

Completed and rejected jobs move to the **JOB LOG** page. To delete a job from the **JOB LOG** page, tap the job and then tap **DELETE FROM THE LOG**.

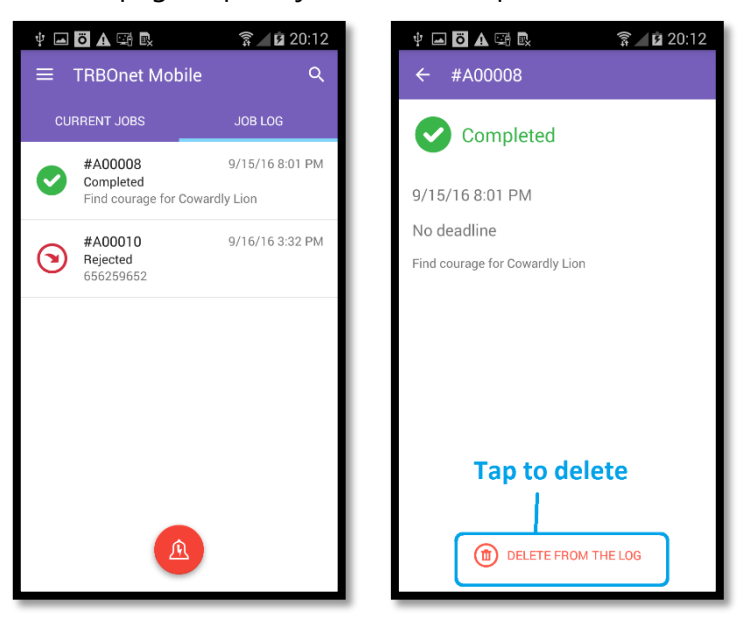

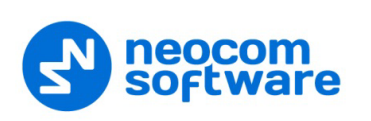

# <span id="page-32-0"></span>**10 Map**

On the map, you can see the physical location of all users currently available on page **RADIOS**. To do that, open the menu and tap **Maps**.

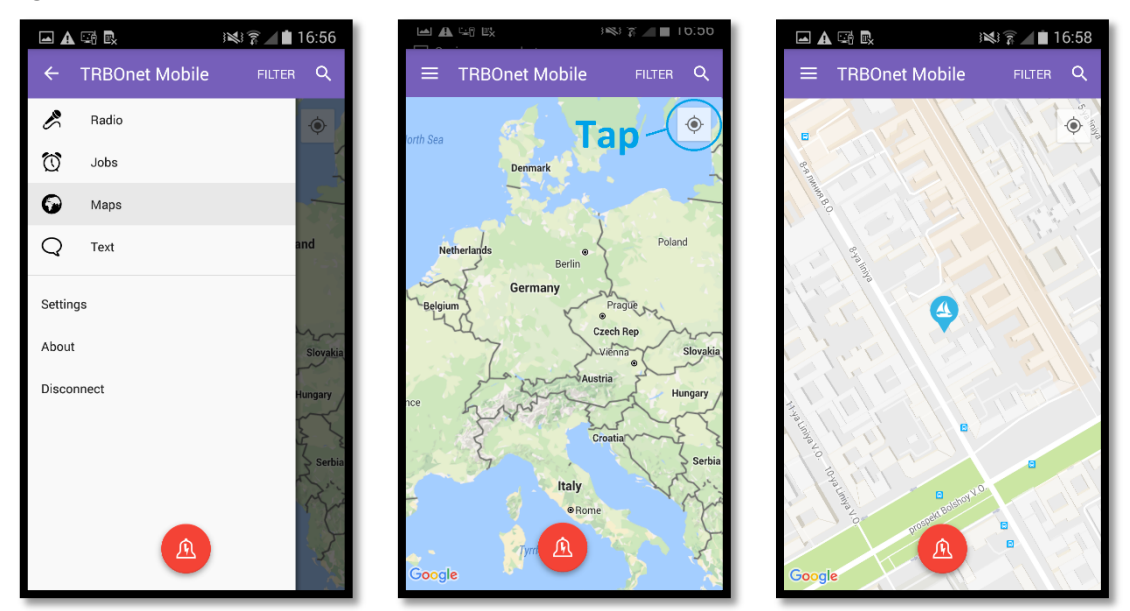

The map displays the last selected area. Tap the **Pan** button. All located users appear on the map with icons. The color of the icon indicates the network status of the user:

- **Gray**: Offline
- **Green**: Online, GPS enabled
- **Blue**: Online, GPS disabled
- **Red**: Online, in emergency

Note: Offline users and users with disabled GPS are displayed on the map with their last known coordinates.

To learn the name of a user indicated by the icon, tap that icon on the map. The user's name appears next to the icon.

#### FILTER

By default, the map displays all users available on page **RADIOS**. To display users with a particular network status, tap the **FILTER** button and select one or several options required. Tap **OK** to apply the filter.

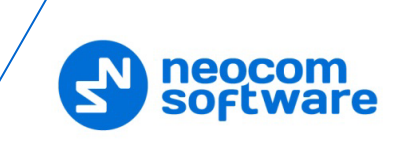

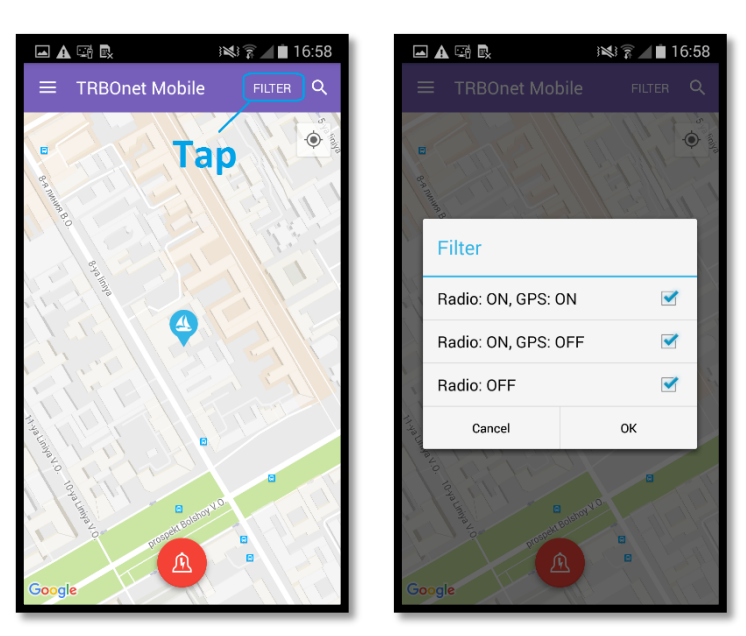

#### SEARCH

To find a particular user on the map, tap the **Search** button. Start typing the user's name or the radio ID in the search field. The list of matching contacts appears below. Tap the contact that you want to find on the map. The respective icon displays the user's name above.

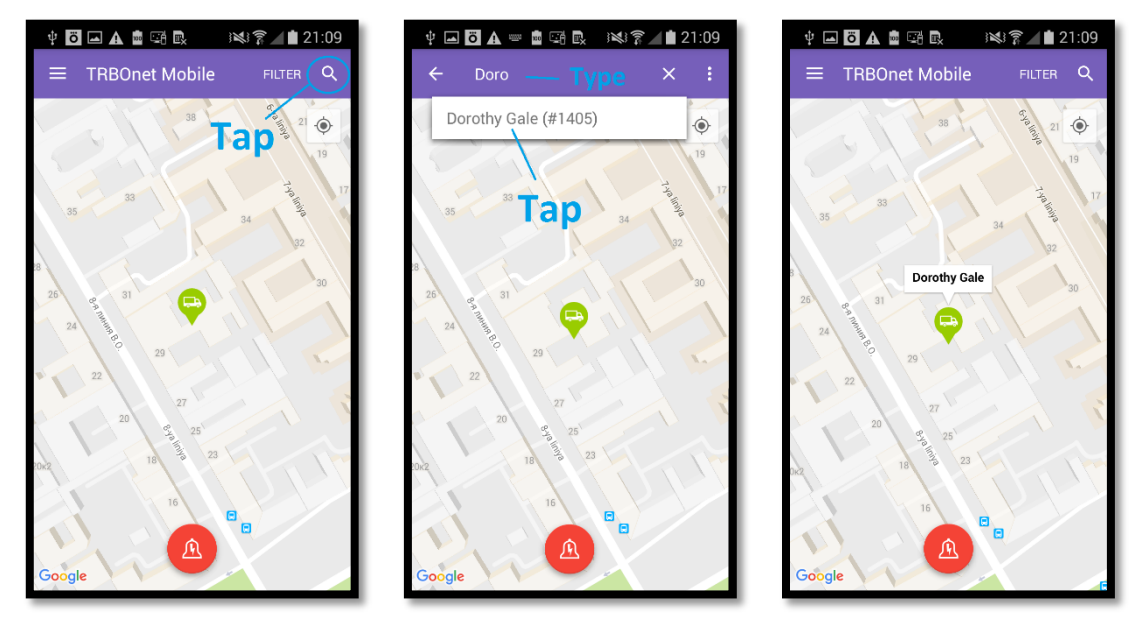

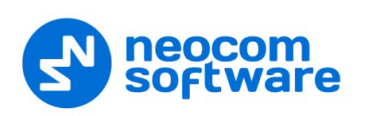

# <span id="page-34-1"></span><span id="page-34-0"></span>**11 Settings**

To configure your TRBOnet Mobile application, tap the **Menu** button and then tap **Settings**. Scroll the **Settings** page and tap the option that you need to configure. Tap the **Back** button on page **Settings** to save the settings and leave the page. The updated settings apply immediately.

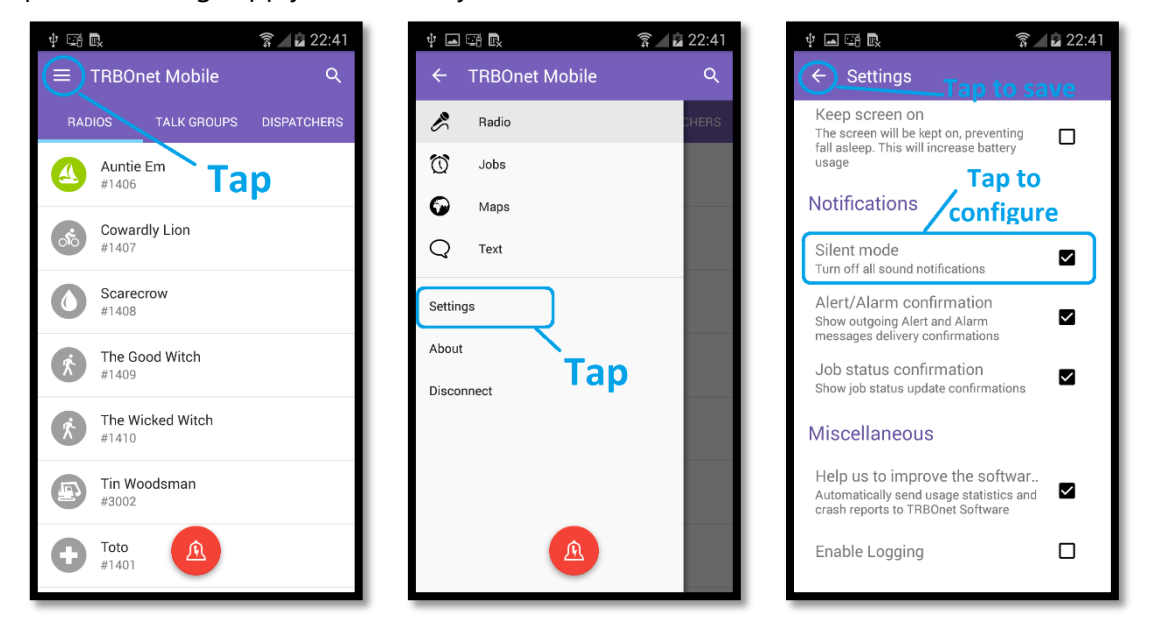

#### **TRBOnet Mobile application settings**

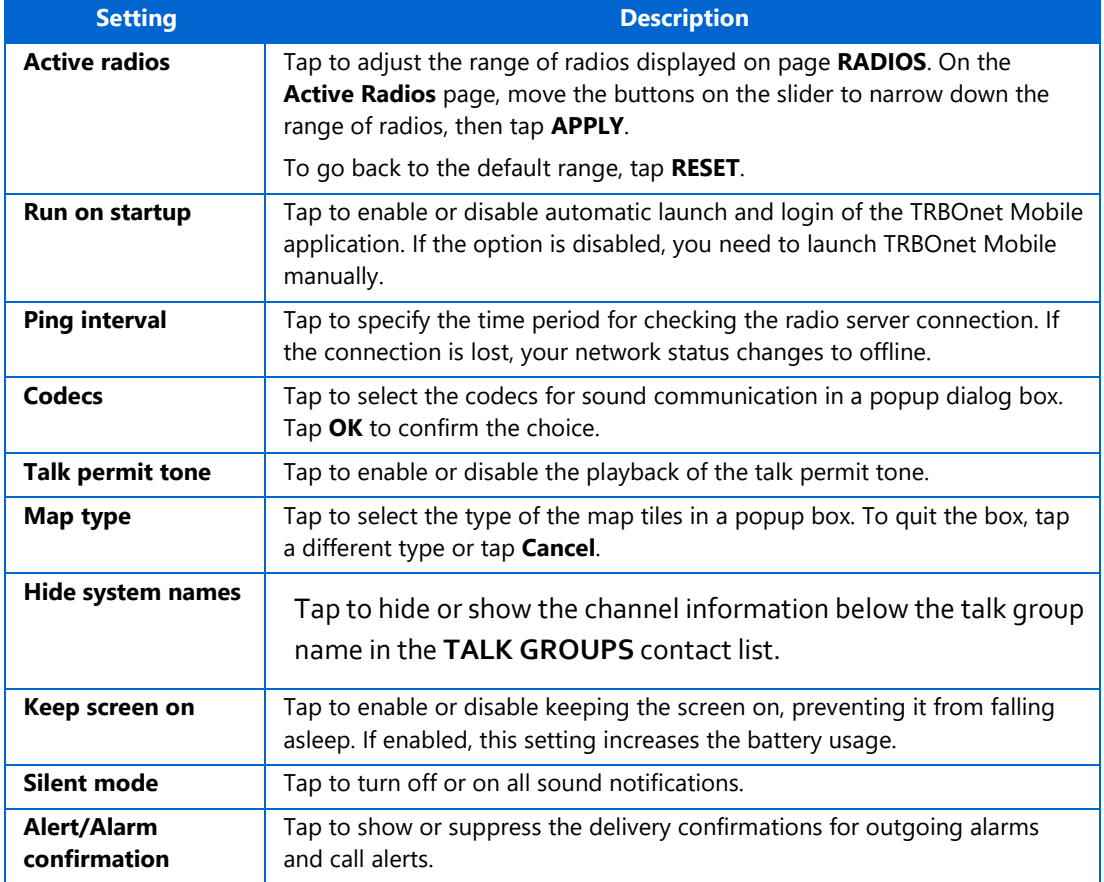

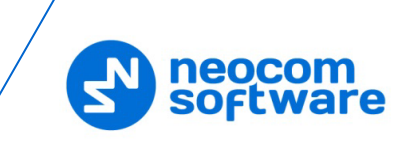

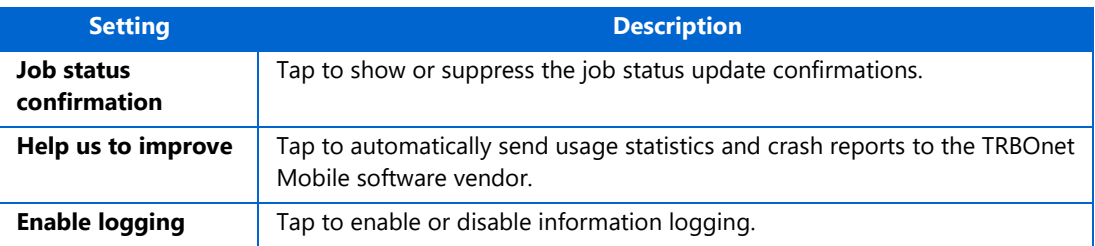